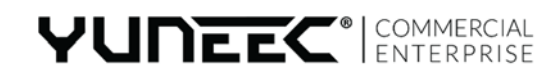

V1.1.8

# **YUNEEC H520 OWNERS GUIDE**

GPS

## **Owners Guide**

## **UNBOXING THE H520**

Thank you for purchasing the Yuneec H520 Commercial Series Unmanned Aerial Aircraft. The H520 has advanced features to assist with commercial, cinematography and other aerial needs. The H520 has a variety of camera systems ranging from UHD 4K, to 40 mm equivalent, to Thermal/Low Light sensors with more to come. This H520 comes equipped with the ST16S Ground Station, an intuitive remote controller which features a 7-inch Android touchscreen multifunction display that shows live footage of in-flight video, telemetry and aircraft location within a planned mission flight area.

## **UNFOLDING THE ARMS**

Once the H520 has been removed from the storage/transport case, lock the arms in place. Gently lift the arms until a click is heard. Test the locks by gently lifting up and pressing down on the arms several times. To unlock the arms, press the PRESS button on the base of the arms. On new systems, it may be necessary to release the arms while lifting up on the bottom of the motor with one hand and pressing the Press button with the other. Doing so relieves some of the pressure on the locking system.

**Note:** Do not depress the PRESS button on the arms while unfolding and locking them into place; doing so may cause the arms to not engage the locking system.

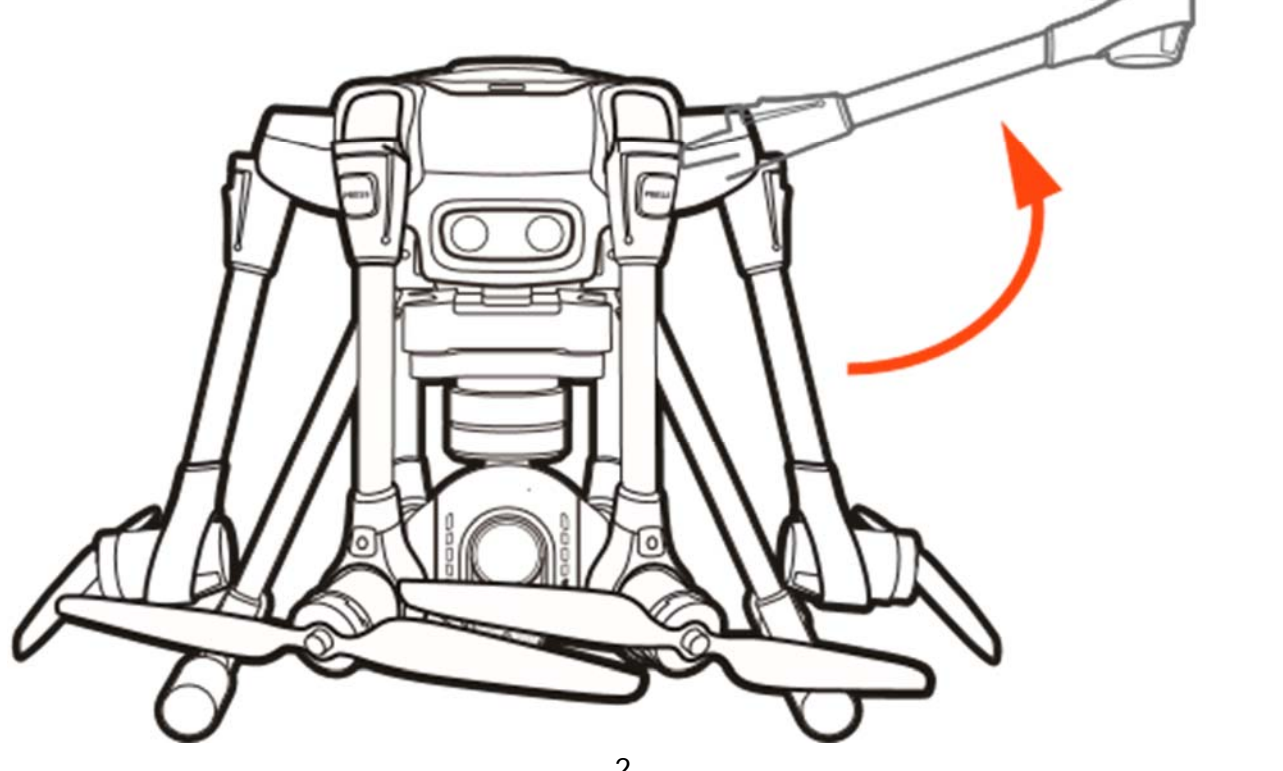

## **SELECTING A CAMERA**

## **CAMERA SELECTIONS**

Yuneec has several different camera/payload devices for use on the H520.

## **E90**

Yuneec's E90 camera is a one-inch lens with seven CCDs to capture high quality images with 4k 10 bit incamera color processing. Images may be captured in 20MB formats of JPEG or 40MB DNG format, or simultaneous capture of both formats. Video may be recorded in UHD, 2K, or HD resolutions at a variety of framerates. See the DataPilot™ section of this manual for more information.

## **E50**

The E50 camera is a 39MM equivalent camera capable of recording video in 4k. Using a 39MM equivalent lens allows the H520 to operate farther away from the objective and still allowing object to be within optical range.

## **CGOET**

CGOET is an innovative combination of 3-axis gimbal, thermal imaging camera and low-light camera. While the thermal imaging camera selectively measures the temperature in the image enabling it to display relative temperature differences, the low-light RGB camera has a 20 times higher sensitivity than the human eye and can still take excellent shots even in low light conditions. Both images are streamed live on the remote control at the same time, and can be viewed separately as a picture-in-picture or as an overlay.

Highlights of the CGOET camera system:

- Thermal imaging camera and 1080p low-light camera combinable and recordable (picture inpicture or overlay)
- Temperature measurement and display
- Heat sources are well visualized thanks to the different color spectrums available
- Sliding temperature detection scale allows users to focus on the relevant areas
- Dual-stream recording allows for separate editing of thermal and RGB video or photo information

## **SD CARD SELECTION**

Yuneec recommend using a SDXC Class 10 UHS-3 micro SD card for recording 4k video. Using the UHS-3 card allows the camera buffer to record to the micro SD card faster resulting in less buffer overrun.

## **INSTALLING THE CAMERA GIMBAL**

Select a camera (E50, E90 or CGOET), remove the protective cover, install a micro SD Card in the rear of the camera, and mount the camera on the H-Mount. Using the arrow on top of the camera gimbal pointed towards the H520, slide the camera gimbal (arrow towards the airframe) until the front latch clicks. Gently pull the camera gimbal away from the aircraft to check proper installation, if the gimbal comes off the rail or is not solid and secure, remove the gimbal and install the gimbal again.

**Note:** Ensure both rails on the H-Mount are seated. Do not press the gimbal past the stopping point, this will result in damage to the six connecting pins and mounting system. If the installed camera gimbal does not appear to be powering up (flashing led light on the front of the camera), remove the camera and check the pin connectors on both the gimbal and H-Mount.

#### **CHANGING THE CAMERA GIMBAL**

Power down the H520 using the power button on the top of the airframe, press the camera latch on the front of the camera mount and slide the camera gimbal off the mount. Select the preferred camera gimbal for use. Using the arrows on top of the camera gimbal, slide the camera onto the mount until the camera stops. Test the gimbal to ensure the camera is installed. Power on the H520 using the power button on top of the airframe. Lubricating these slides with graphite occasionally will keep them sliding smoothly.

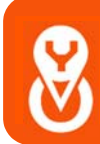

**Important Note: When changing cameras, the new camera will require re-linking through DataPilot™ using the below instructions.** 

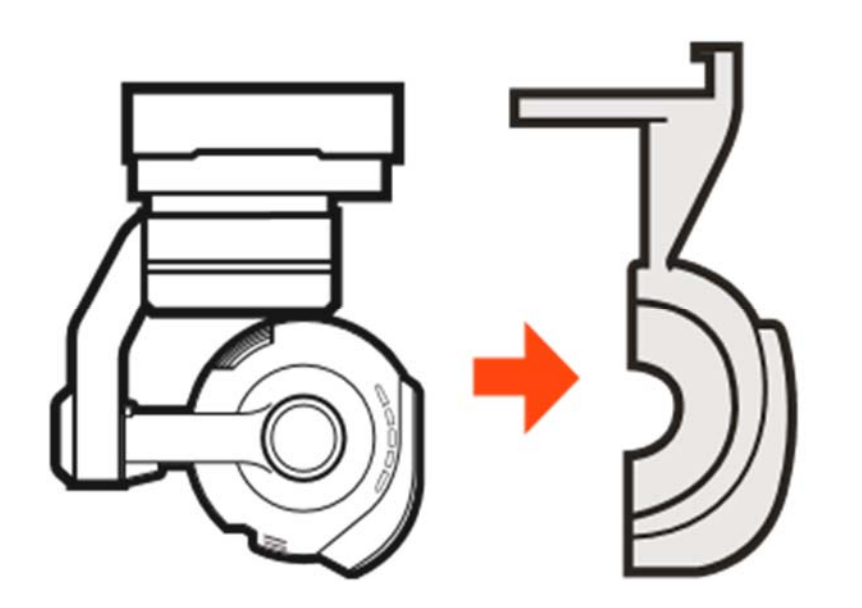

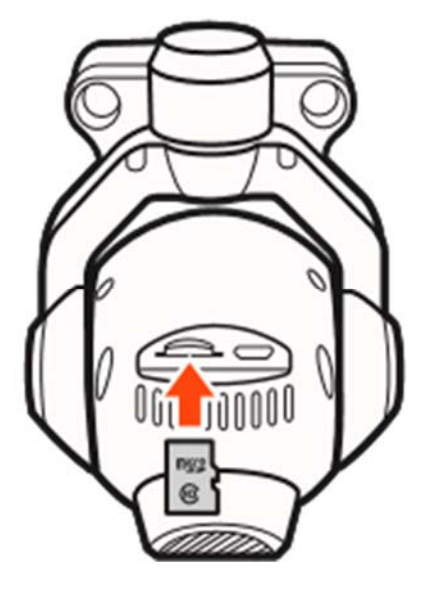

## **ST16S OVERVIEW**

- Start/Emergency Stop Motors Button
- Gimbal Pan Mode (Follow Mode/Follow Pan Controllable Mode/Global Mode) (Switch 2)
- Gimbal Tilt Mode (Angle Mode/ Velocity Mode) (Switch 1)
- Gimbal Pan Control
- Rudder/Yaw Control (Mode 2 and Mode 1)
- Throttle/Altitude Control (Mode 2) Elevator/pitch control (Mode 1)
- Take Still Photo Button
- Landing Gear Switch
- Sonar Obstacle Avoidance Switch (Switch 3)
- Flight Mode Selection Switch (Manual, Angle and Return to Launch (RTL) Flight Modes)(Switch 4)
- Aileron/Roll Control (Mode 2 and Mode 1)
- Elevator/Pitch Control (Mode 2)
- Start/Stop Video Recording Button
- Power Switch
- Mushroom Antenna (5.8 GHz)
- Antenna (2.4 GHz)
- Proportional Control Rate Slider (Turtle and Rabbit Mode)
- Gimbal Tilt Control Slider
- Battery

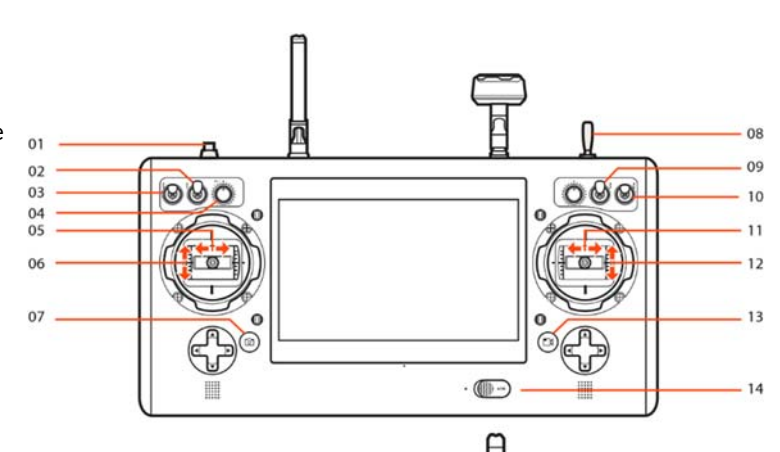

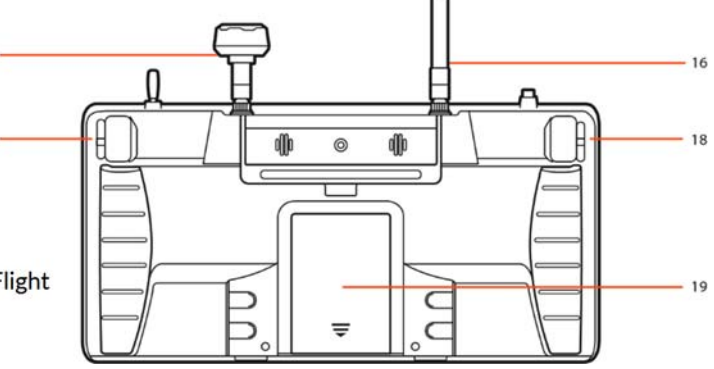

#### **Note**: Switches on the front of the ST16S are labeled with S1, S2, S3, and S4.

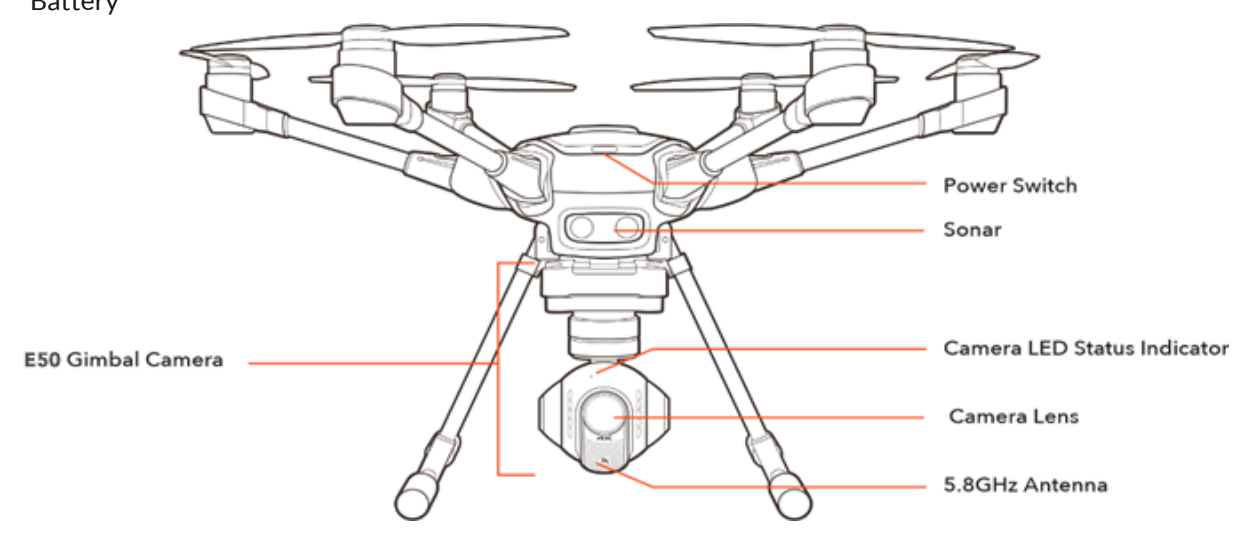

## **CHARGING**

Power the desktop charger from a 100-240V AC outlet using the AC adapter/power supply, or from a 12V-16.8V DC accessory socket/cigarette lighter receptacle in an automobile using the included adapter. Plug the aircraft battery into the charger port as illustrated.

A green blinking LED indicates the charger is powered on and ready to charge, and a red blinking LED indicates the battery is charging. It will take approximately 2.5 hours to charge a fully discharged (not overdischarged) battery. A solid green LED indicates the battery is fully charged. Alternating red and green led lights indicate balanced charging (this ensures the individual cells inside the battery are charged to similar amounts).

Be certain to never completely drain an H520 battery. Batteries should be stored at 30-50% charge, and never stored at full charge.

# **WARNING**

**All instructions and warnings must be followed exactly to prevent property damage and/or serious injury as the mishandling of Li-ion/LiPo batteries can result in a fire.** 

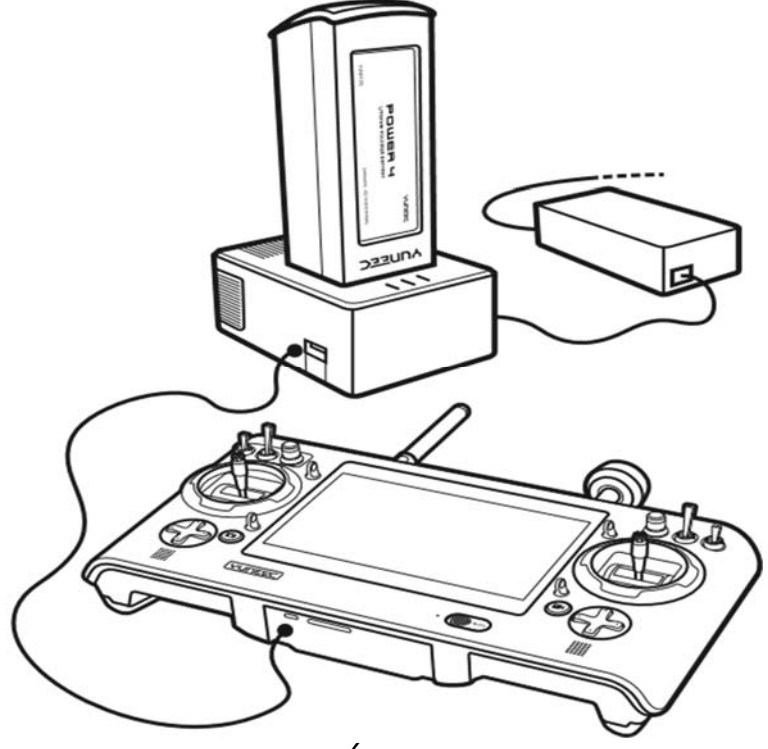

**ST16S GROUND STATION:** Charge the ST16S battery by using supplied USB cable and inserting it into the USB port on the charger. It will take approximately five hours to charge a fully discharged battery.

# **WARNING**

**Do not leave the battery in the charger after the battery is fully charged.** 

## **POWERING ON THE ST16S CONTROLLER**

Power on the ST16S Controller by sliding the switch at the bottom of the ST16S to the left. A blue light will illuminate next to the switch and a "YUNEEC" splash screen will appear. DataPilot™ will automatically start, and the DataPilot™ Home screen will display.

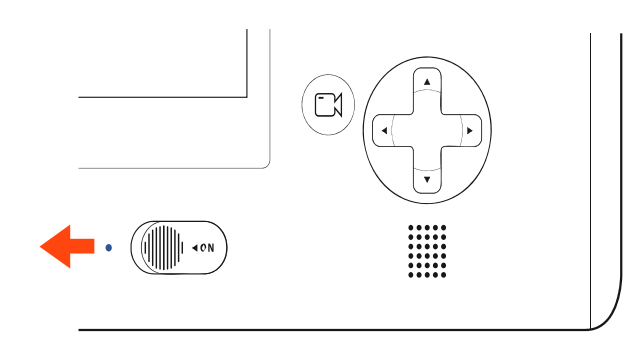

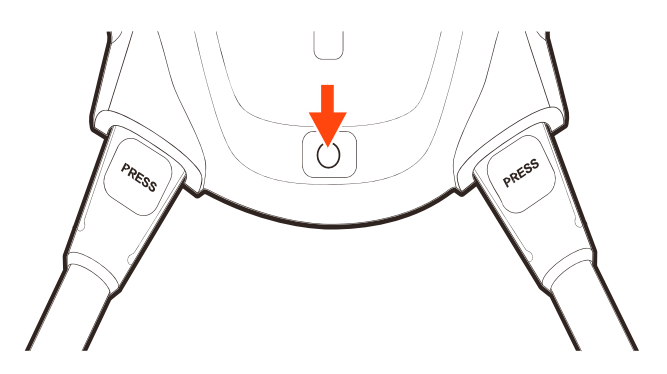

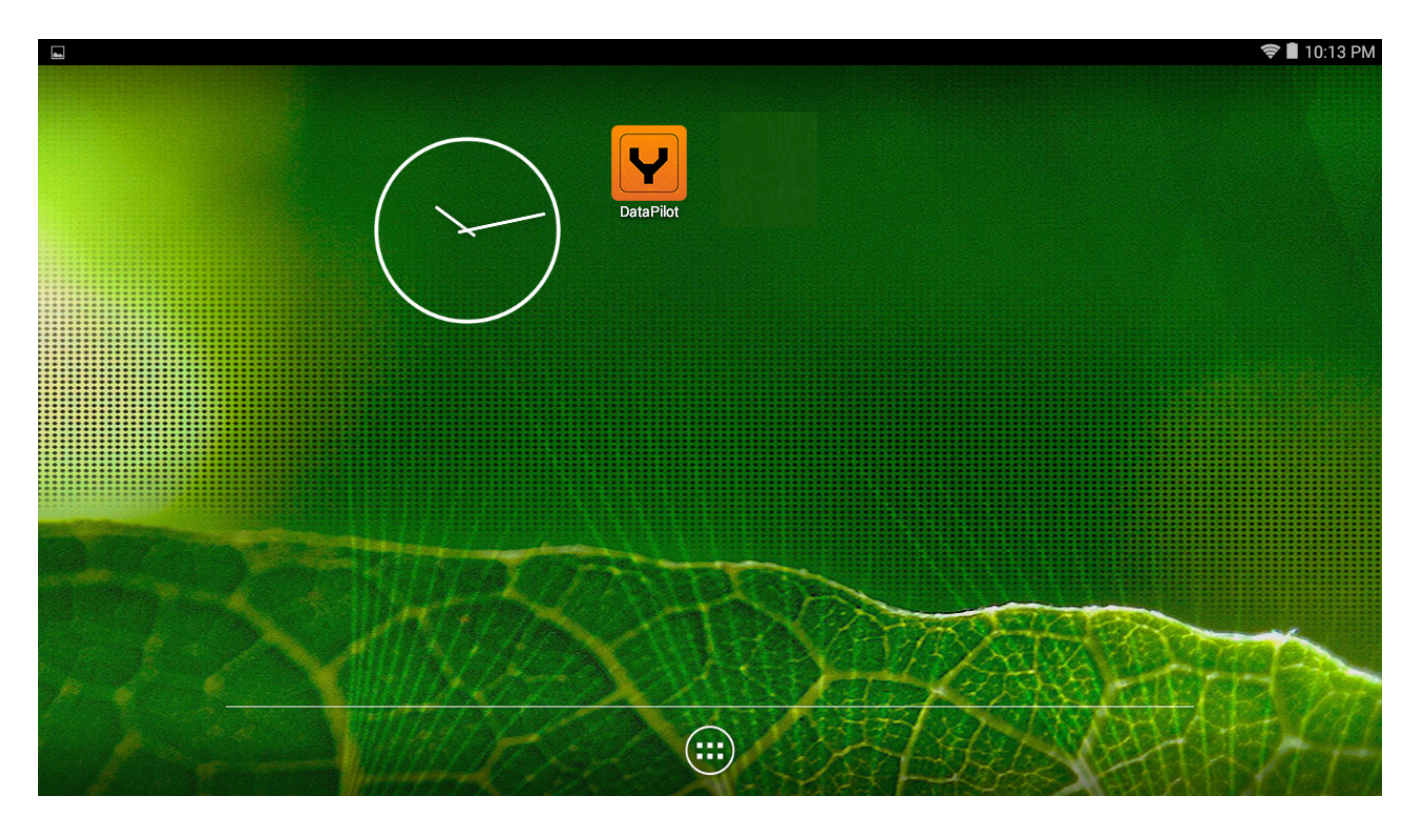

**Note**: *ALWAYS* turn on the ST16S Ground Station and allow it to boot up **BEFORE** turning the H520 on.

After flights - *ALWAYS* turn the H520 off **BEFORE** turning off the ST16S Ground Station).

## **POWERING ON THE H520**

Power on the H520 first by inserting a battery with the YUNEEC logo on the rear facing up, gently push the battery into the rear of the H520 while lifting the rear lever on the back of the battery pack. Push the battery all the way in and release the lever, give one final push on the rear of the battery to ensure the battery is fully seated, a click will be heard as the lock engages. Once the battery is installed press and hold the power button (approximately two seconds) on the top of the airframe near the nose. Wait for the rising tone and arm lights to turn on, release the button. During start up the camera will rotate to the front of the airframe and several tones will announce the aircraft's readiness.

**Note**: Do not install the propellers until a Compass and Accelerometer Calibration have been completed. During these two calibrations, the airframe will be moved around and set on the ground. Having the props installed may cause damage to the props, motors and arms.

## **CONNECTING THE ST16S AND H520**

After the H520 has fully powered on, tap on the WiFi logo on the right side of the screen. Tap Link Management, available cameras will appear in the window. Tap on the desired camera to connect the ST16S and camera. Tap close.

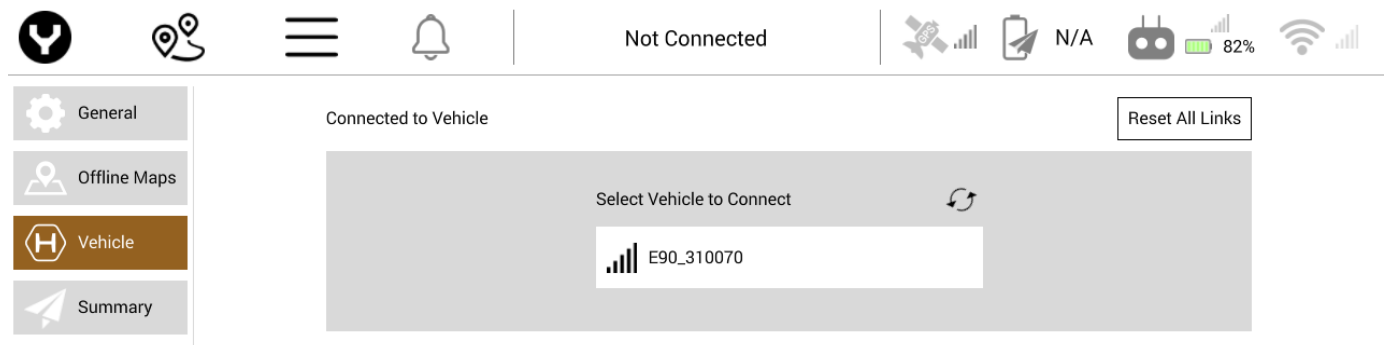

**Note**: If a camera does not appear, tap the arrow symbol or tap the 'Reset Link' button.

- **Note:** If the Aircraft requires a password and the password has not been changed use: **1234567890.**
- **Note:** DataPilot™ may return to the map/camera screen. if this occurs, tap the Settings Menu icon again.
- **Note:** Once the aircraft connects to DataPilot™ the Sensors, Safety and Gimbal menus will appear.

## **CALIBRATING THE COMPASS AND ACCELEROMETER**

#### **COMPASS**

In the Settings Menu, tap Sensors | Compass. Follow the onscreen display and instructions. During Compass calibration, the H520 will need to rotate Counter-clockwise until a tone is heard and the display turns green. Repeat this procedure for all six positions. If Compass calibration fails, ensure there are no electronic devices or metal objects/areas within ten feet of the H520. A yellow box with a green arrow indicates the current calibration. A green box indicates a completed position.

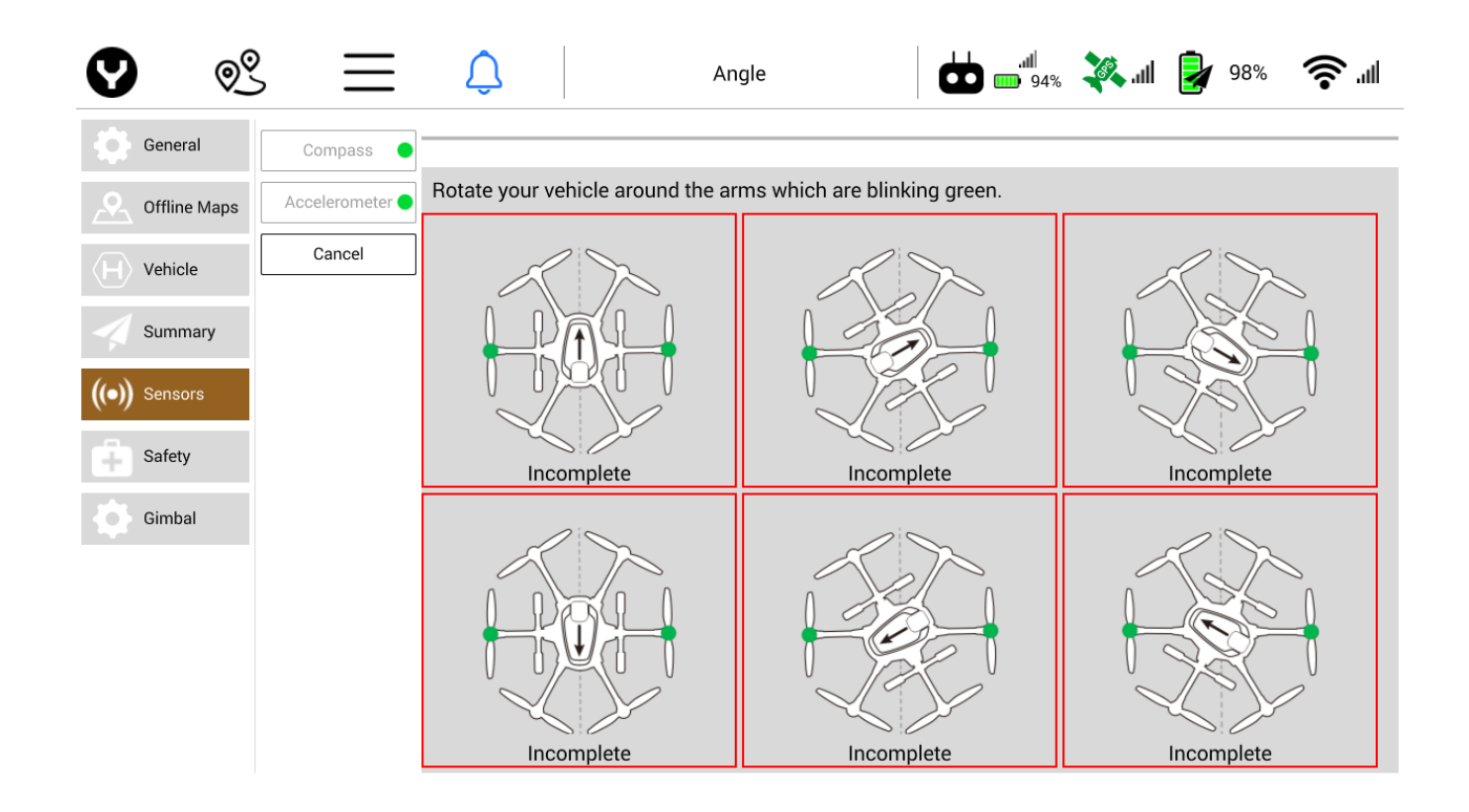

**Note**: If all six led lights flash Red rapidly, the Compass calibration has failed. Restart the procedure. If the issue persists, move the H520 to a different location.

## **Important Note: Recalibrate the Compass anytime the H520 aircraft has moved more than 50 km (applies to Europe) from the last Compass calibration. Recalibrating allows for magnetic differences to be calculated prior to launch.**

## **ACCELEROMETER**

In the Settings Menu, select Sensors | Accelerometer. Follow the onscreen display and instructions. During Accelerometer calibration, aircraft must be set on *level* ground as instructed.

When placing the aircraft on level ground, the aircraft does not need to be at a 90-degree angle and may be rested against the arms and/or landing gear. Place the aircraft in the position as shown on the display. Do not move the aircraft until instructed by the ST16S.

These positions can be conducted out of order. Each box will turn yellow to indicate which position has been detected. A green box indicates the position has been calibrated. Once all six positions have been calibrated place aircraft upright.

**Note**: Removing the propellers prior to calibration will assist in preventing damage to the propellers, motors and the pilot's arms.

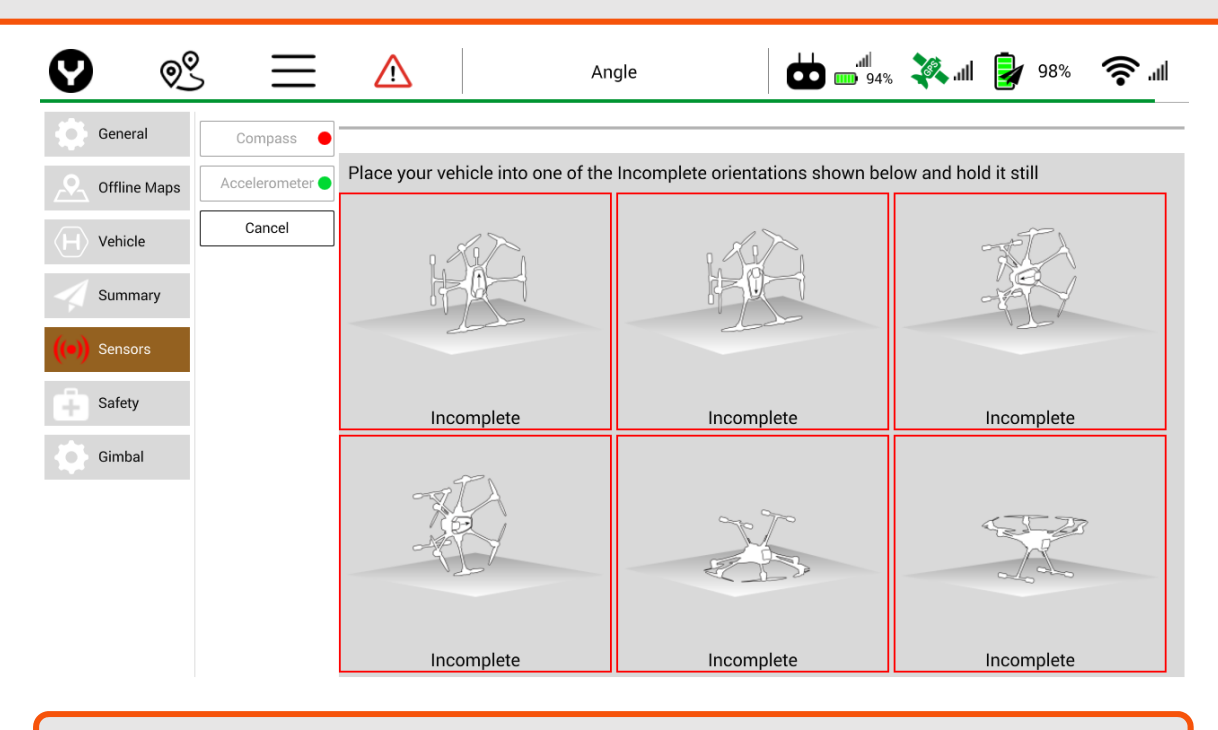

**Note:** After calibration press the **O** icon to return to the map/camera menu.

## **INSTALLING THE PROPELLERS**

Each arm of the H520 has a letter A or letter B labeled on it. "**A"** arms have **black center** buttons; "**B"** arms have **white center** buttons.

Each propeller has an A or B label etched into the blade. "A" propellers cannot be attached to "B" motors, nor can "B" motors be mounted to an "A" motor.

Match the A propellers with the A arms (black center button) and the B propellers with the B arms (white center button). Place the prop on the motor, lightly press down and while holding the motor and turn the prop a quarter turn. A click will be heard and the center button will slightly pop up. Hold the motor and test propeller security to assure a locked propeller.

**Note**: H blades will fit on the H520 motors. However, **DO NOT** attempt to fly the H520 with H blades installed.

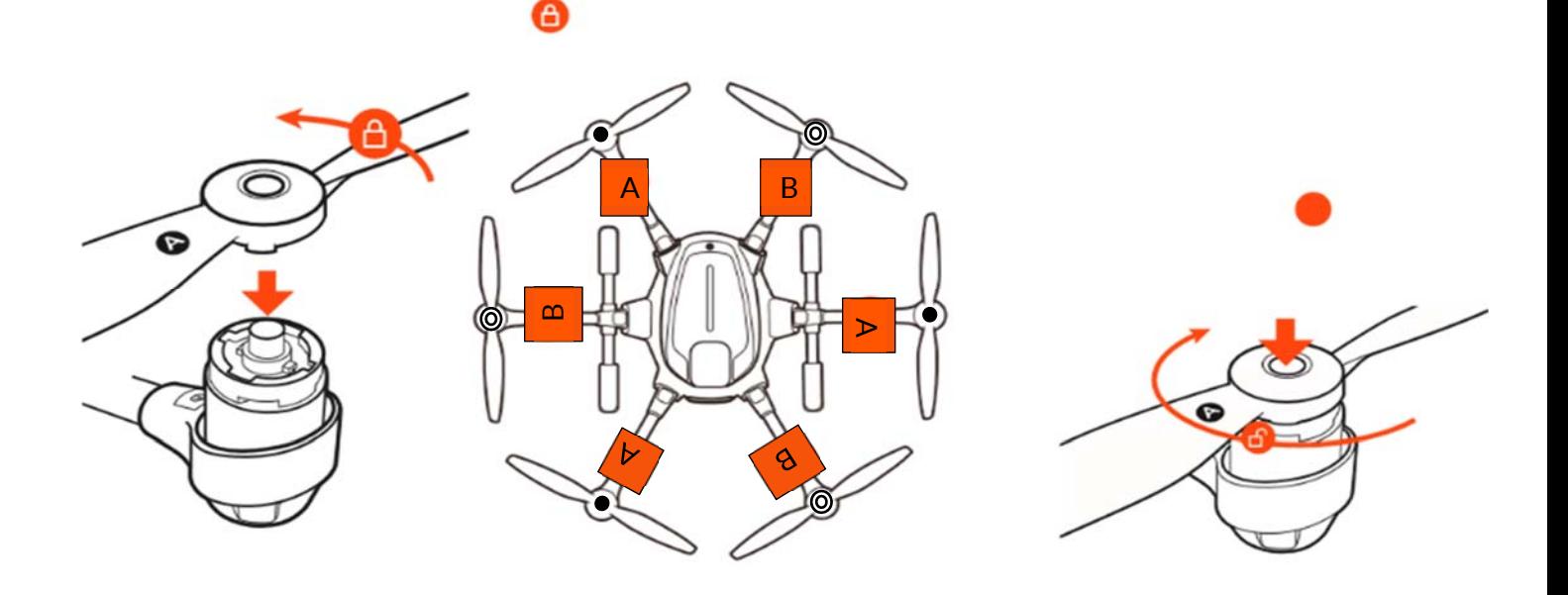

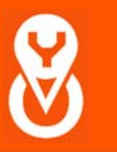

**Important Note: Always check the props for damage and rough edges. Damaged props may cause in flight vibrations causing unwanted flight characteristics. Propellers should be replaced every 20 hours** (see Maintenance Guide).

## **MOTOR START AND LAUNCH**

Prior to motor start, position the H520 with the *nose pointing away* and the battery latch facing rearward (toward Pilot). It is highly recommended to start operating the H520 in Angle Flight Mode (to enable Angle Flight Mode move the far-right switch [the Flight Mode Selector {Switch 4 on the right side of the controller}] to the center position), also it is advised to keep the Proportional Control Rate Slider (under the right side of the ST16S) in the downward (turtle/slow) position. Best industry practices suggest the nose of the aircraft face into the relative wind.

**Important Note: Yuneec recommends the use of a launch/landing pad to prevent Foreign Object Damage (FOD) to the motors, and reduces dust and debris from striking the camera lens and gimbal system. This is of particular importance when flying in dirt or dusty environments.** 

To start the motors, ensure the launch area is clear of personnel and equipment. Press and hold for two seconds, the red button on top of the ST16S on the left corner near the antennas. The propellers will start to spin. Visually check for any irregularities in prop speeds, noise or vibrations.

Once the visual and auditory check have been performed, move the left control stick forward (away from the Pilot). Do not hesitate to add maximum throttle input (in turtle mode). The H520 will lift off the ground. When the H520 is approximately 15-20 feet in altitude, release the left throttle stick, the stick will center itself and the aircraft will hold its altitude.

This is a good time to check the flight control systems, Yuneec recommends checking pitch, yaw, roll and altitude *before each flight***.** 

To check pitch, push the right stick away from the pilot, the H520 will move away, pull the right stick towards and the H520 will move towards the Pilot.

Check the roll axis by moving the right stick right, the H520 will slide to the right, moving the right stick to the left will cause the H520 to slide left.

To check the yaw axis, move the left stick to the left, the H520 will rotate in a counter-clockwise spin. Move the left stick to the right and the H520 will rotate in a clockwise spin.

Once the surface controls have been checked, the H520 is ready for flight. Position the gear switch on the top right of the ST16S to UP and the gear will retract, moving the gear switch to the DOWN position will lower/extend the landing gear.

**Important Note: When the H520 is not nose away from the Pilot/ST16S** (*in Angle Flight Mode*)**, the control inputs will be in opposition to forward flight. It is imperative to know which way the H520 is facing before making any control inputs. New pilots should learn to control the aircraft as it faces them.** 

## **ANGLE, MANUAL AND HOME FLIGHT MODES**

## **ANGLE FLIGHT MODE**

When the Flight Mode Selector (Switch 4 on the right side of the controller) is in the middle position the H520 is in Angle Flight Mode. In Angle (Pilot) Mode, the H520 will move in the direction the control stick is pushed relative to the front/nose of the aircraft (and the 'angle' of movement is determined by how far the stick is pushed away from the center position). In Angle Flight mode, the rear LED lights will be Purple.

## **MANUAL FLIGHT MODE**

When the Flight Mode Selector (Switch 4 on the right side of the controller) is in the full forward position, the H520 is in Manual Flight Mode. In Manual Mode, the H520 is not connect to the GPS system, the H520 will maintain altitude. Manual Mode is recommended for high Electro-Magnet interference (EMI) areas. In Manual flight modes, use caution as the aircraft will drift without GPS positioning. It is recommended to fly in slow/turtle modes when in Manual flight modes. In Manual Flight mode, the rear LED lights will be Blue.

## **CAUTION! The aircraft will drift without GPS positioning in Manual Flight Mode**

#### **RETURN TO HOME MODE**

When the Flight Mode Selector (Switch 4 on the right side of the controller) is in the full down position the H520 is in Return to Home Mode. Activate Return to Home Mode and the H520 will automatically fly/return to the home point and land. In Return to Home mode, the rear LED lights will be Yellow.

#### **LANDING AND MOTOR SHUTDOWN**

#### **MANUAL LANDING**

When ready to land, fly the H520 towards the launch/landing area. At an altitude of 12 ft/3.5M or higher, lower the landing gear using the switch on the top right of the ST16S, placing the switch in the DOWN position. Use the left altitude stick to slowly bring the H520 down towards the landing point (turning the H520 nose away from the Pilot makes landing more intuitive on the right stick controls). After the H520 touches down, continue to hold the throttle stick down, until motors stop.

## **Power off the H520 before powering of the ST16S.**

**Important Note: Using the landing gear switch, lower the gear prior to attempting to land, landing gear will not automatically deploy when manually landing the aircraft** 

**Note:** It is recommended to disable Obstacle sonar prior to landing. Move the OBS Avoid (Switch 3) to the **center** position to deactivate OBS Avoid.

#### **RETURN TO HOME LANDING**

If at any time the H520 has been lost from Line Of Sight (VLOS), move the Flight Mode Selector (Switch 4 on the right side of the controller) to the full down position (**HOME**). This will activate **RETURN TO HOME** Mode and the H520 will start an automatic return to the Launch point. Once visual contact is regained, the aircraft may be placed back to Angle mode. This feature is particularly useful if the H520 is visually lost in bright sunlight.

During **RETURN TO HOME** Mode the pilot may maneuver the H520 to assist in automatic landings. As the H520 nears the ground the pilot should refrain from adjusting the controls as the H520 may tip over when being maneuvered as the legs touch down. Return to Home Mode will cause an automatic landing; the pilot should be prepared to use the throttle stick to shut down the motors, although the aircraft is expected to disarm/shut down motors on its own.

**Important Note: Using the landing gear switch, lower the gear prior to attempting to land, landing gear will not automatically deploy when manually landing the aircraft** 

**Note:** Use the General Settings Menu to set the Return to Home altitude, ensure the flight area is checked for hazards during prior to activating Return to Home Mode.

# DATA PIL<sup>8</sup>T™

## **DATAPILOT™ INITIAL STARTUP**

Power on the ST16S using the slider switch on the lower right of the ST16S case. Tap the WiFi icon button on the top right corner of the DataPilot™ screen. Tap the Link Management button under the WiFi icon. Select the camera attached to the H520 (e.g. E90\_123456). If required, the default password is **1234567890**.

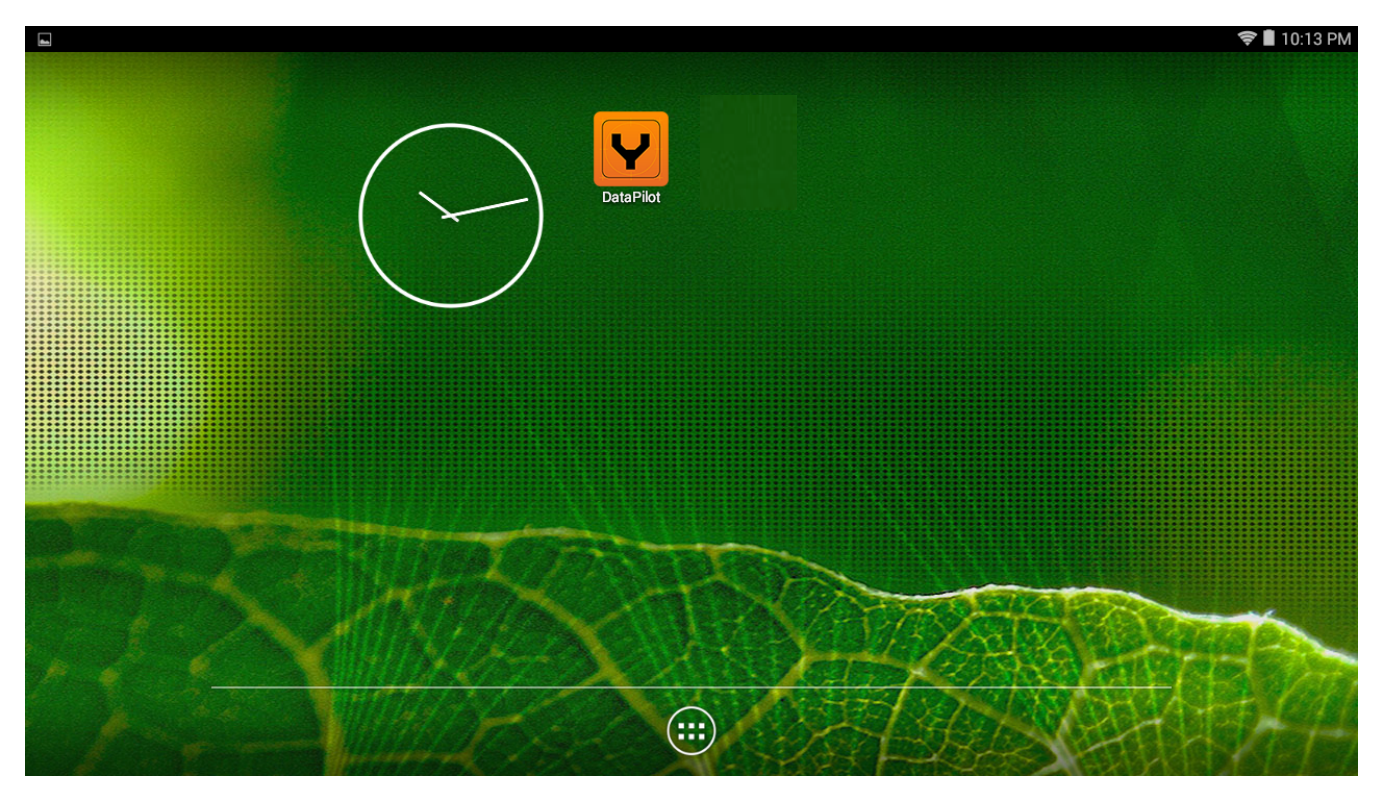

Once the H520 is connected the ST16S will announce "Auto-Position Flight Mode" (ensure the ST16S volume is turned up via the – and + buttons on the bottom of the ST16S).

After the H520 fully connects to the ST16S, the application will announce "Auto-Position Flight Mode" and the top title bar will display "Angle" or "Manual" in the flight mode menu, depending on the current position of switch S4 (top right switch on ST16S).

**Note:** The first launch of the application will require a software update prior to the first flight.

## **HOME SCREEN SOFT KEYS**

The  $\bullet$  icon on the top left of the DataPilot™ screen will always return to the DataPilot™ Home Screen. Tap the Y once from any menu to return to the Home Screen. The Waypoint soft key navigates to the Waypoint planning screen (for more information on Waypoint planning refer to the Waypoint section of this manual).

The three-vertical line icon is the Main Menu button. The Main Menu contains settings for the ST16S, H520, and cameras (for more information on the Main Menu controls, refer to the Main Menu section of this manual).

The Bell icon or red Triangle icon displays messages between the H520 and ST16S. The blue bell indicates no errors have been transmitted and contains Start/Stop, Flight Log, and other telemetry data and messages. A red Triangle icon indicates an error has occurred. Tap the blue Bell/red Triangle button to view available messages.

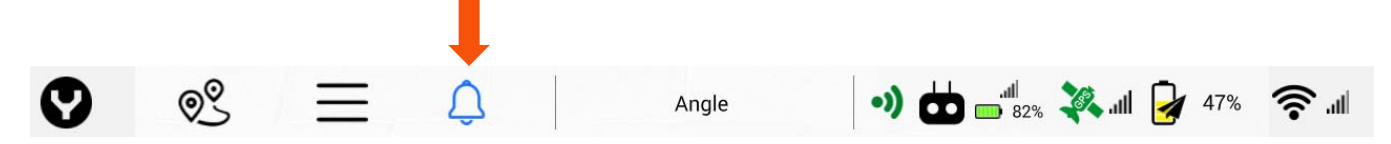

The Flight Mode soft key enables the Pilot to change flight modes of the H520 between ANGLE and MANUAL flight modes (for more information on Flight Modes refer to the **Flight Mode** section of this manual).

The Controller icon enables the pilot to see the status of the ST16S including signal strength, ST16S battery, and ST16S GPS status.

The horizontal battery icon indicates the battery level of the ST16S.

The GPS Satellite soft key enables the Pilot to view the GPS status of the H520. A red Satellite icon indicates poor GPS signal. A yellow GPS Satellite icon indicates moderate GPS signal. A green GPS icon indicates a good GPS signal. Tapping the GPS soft key displays the aircraft's GPS Satellite count, GPS Lock status, HDOP status, VDOP status, and Course Over Ground status.

The vertical battery soft key with the paper airplane overlay is the current H520 battery status. Tapping the battery icon displays the H520 battery status in Volts and current Accumulated Consumption.

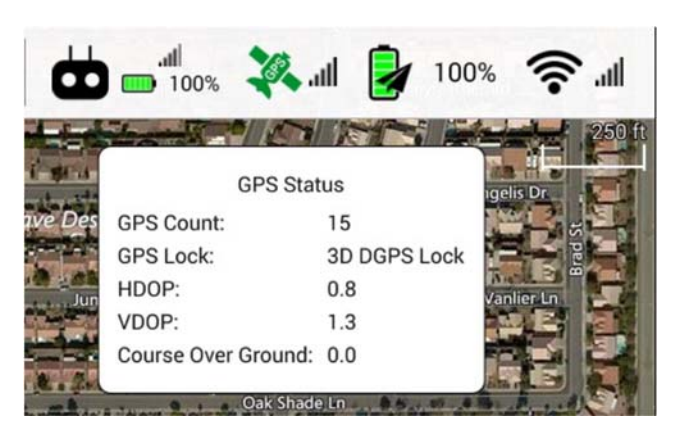

The WiFi soft key displays the current signal status between the ST16S and the H520.

- Tapping the WiFi soft key will display the current camera connected to the ST16S and the RSSI status in Db.
- Tapping the Link Management soft key will display any other connectable cameras within WiFi range.

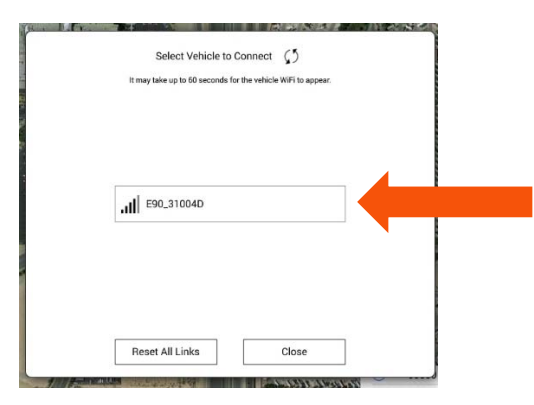

- Tapping the 'Reset All Links' will disconnect and reset all camera connections.
- Tapping the two arrow icon at the top of the Link Management window will cause the ST16S to search for cameras within range.

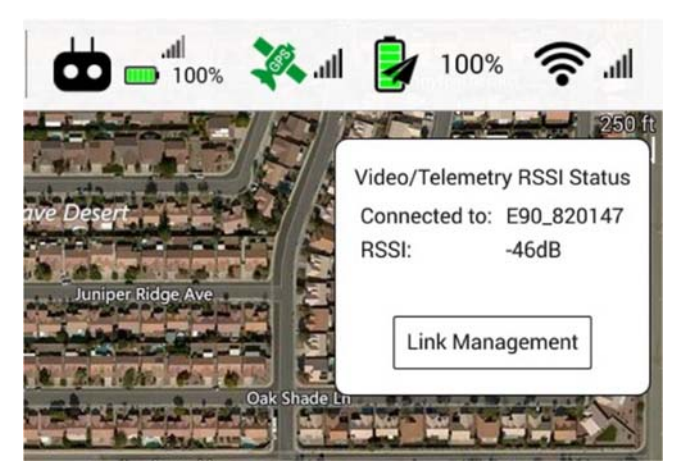

**Note:** The ST16S may only be connected to one camera at a time.

**Note:** Due to dynamic frequency selection (DFS) regulation in Europe, the camera may take up to 60 seconds to appear.

**CAUTION: PRIOR TO LAUNCHING THE H520, it is required that all calibrations be performed. This is for safety and proper operation of the aircraft. See Calibration section for more information.** 

#### **FLY MENU**

To initiate an auto takeoff for the H520, ensure the takeoff area is clear of obstacles, personnel, and equipment. Tap the **Takeoff** soft key located to the left of DataPilot™ screen and the H520 will fly to the preset altitude (to preset an auto takeoff altitude refer to the Main Menu settings in this manual).

To auto land the H520, tap the **RTL** soft key -- the H520 will return to the takeoff location and land.

The **Pause** soft key will pause an active mission in Mission Mode (for more information on Mission Mode refer to the Mission Mode section of this manual).

The **Action** soft key will resume mission mode after the **Pause** soft key has been tapped.

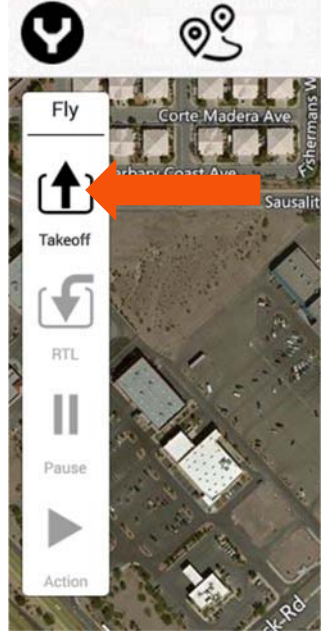

#### **FLIGHT TELEMETRY DISPLAY**

Tapping the black dial will cause the white extension display drawer to collapse

or expand. Tap the black dial again to extend the white display. This provides the ability to have greater viewing area on-screen, or to hide information that is unimportant to the mission.

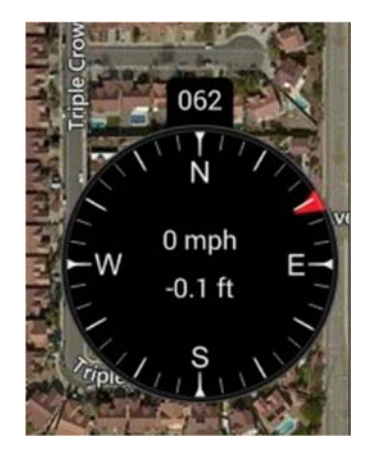

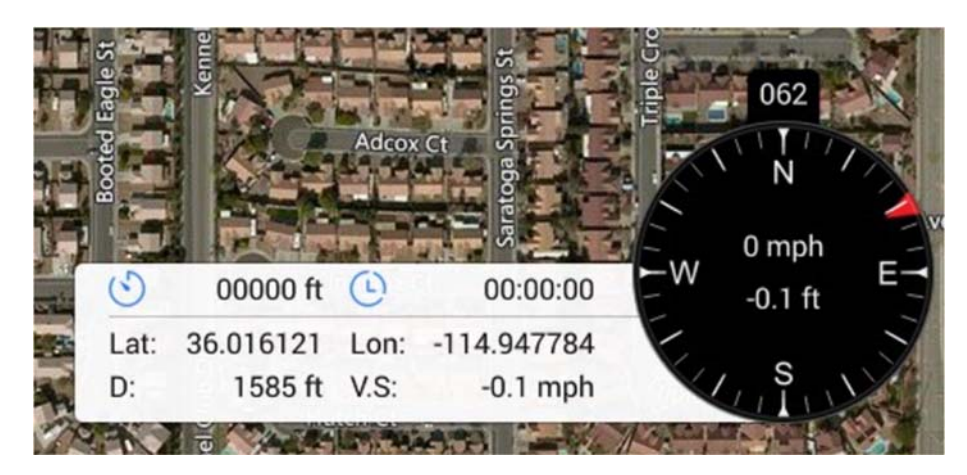

The Flight Telemetry Display on the lower right corner of the DataPilot™ Home Screen indicates:

- Black Compass
- Compass *heading* of the H520 (direction the nose of the aircraft is facing)
- Current *ground speed* of the H520
- Current *altitude* of the H520
- Left Extension
- Total flight distance
- Total flight time
- H520 Current Location (lat/long) 'NO GPS' if no GPS lock
- H520 distance from ST16S 'NO GPS' if no GPS lock
- H520 Vertical Speed

**Airspeed is the delta/difference between the ground speed and wind speed. On a perfectly calm day with no wind, airspeed is equal to ground speed. If the wind is blowing in the same direction that the aircraft is moving** (tail wind)**, the airspeed will be less than the ground speed. If the wind is blowing towards the aircraft** (headwind)**, airspeed will be greater than ground speed.** 

**TIP!** If immediate log information is needed for sharing, the display may be screen-captured with current compass bearing, Lat/Lon, etc by pressing and holding the Screenshot icon for three seconds, found at the center bottom of the multi-function display. Images are stored in the Pictures/Screenshot folder on the ST16S. These images may be emailed directly from the ST16S (if connected to WIFI), downloaded to a card, or stored off to a thumbdrive.

## **MAP AND CAMERA VIEW**

To toggle between the full screen Map and full screen live camera view, tap the rectangle box on the lower left of the DataPilot™ Home Screen. Depending on the current screen displayed, the Pilot will see a small map or a small camera rectangle in the lower left. To switch displays, tap the rectangle once.

The fullscreen view is valuable during photographic missions, while the Mission/Map view are vital during survey or waypoint missions. The two screens may be alternatively tapped at any time during any flight.

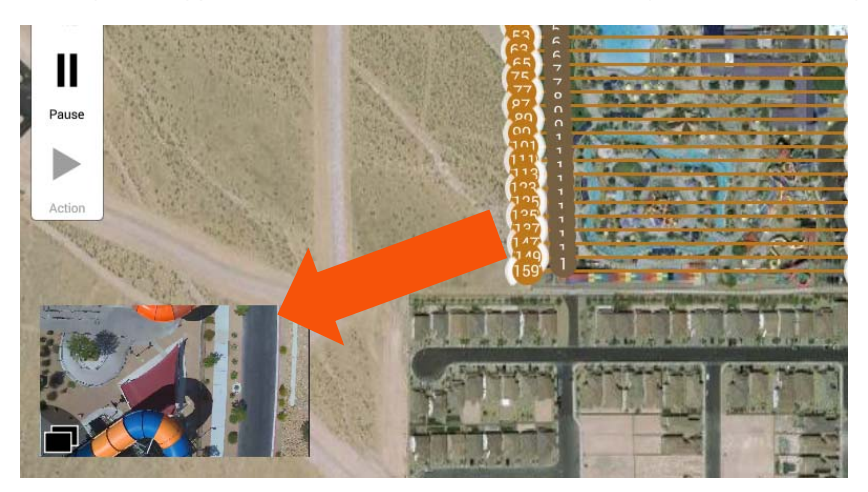

## **OBS INDICATOR**

When the Obstacle Avoidance System (OBS) is activated, the H520 uses the two sonar sensors (sender and receiver units on the front of the H520) to detect and avoid forward collisions with objects. OBS will limit the forward speed to 4 m/s of the H520 to ensure the highest probability of avoiding a forward collision. There are three states of the OBS using switch S3 on the top left of the ST16S.

Using switch S3 on the ST16S, the Pilot can toggle the Obstacle Avoidance System (OBS). When Switch S3 is in the top position the OBS is set to off. When switch S3 is in the center position the OBS is in standby mode. When switch S3 is in the full down position, OBS is active.

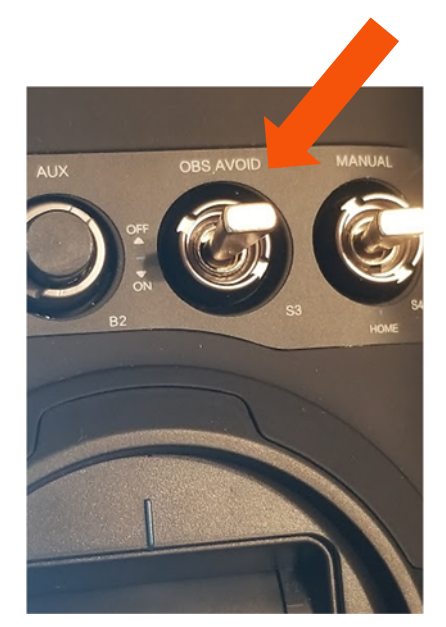

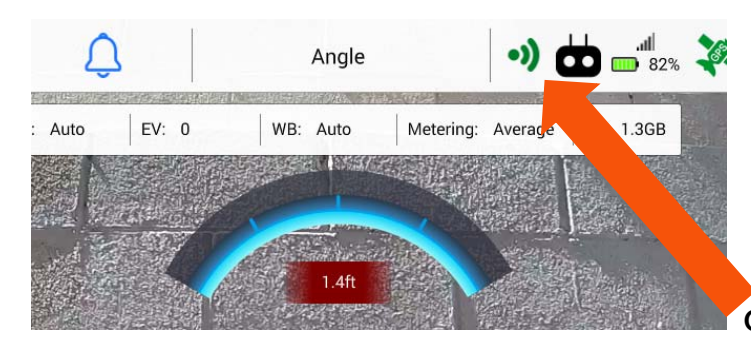

#### **Obstacle Avoidance System (OBS) is enabled**

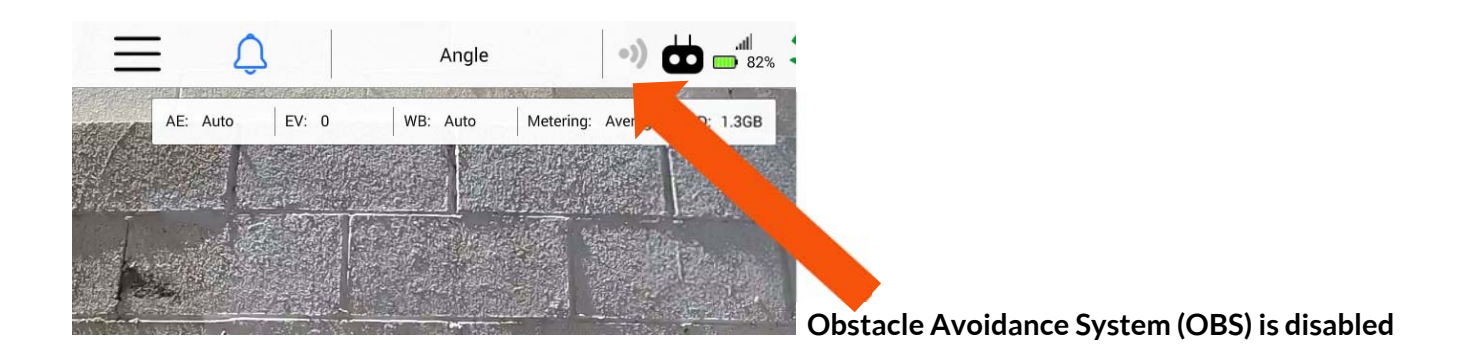

**Note:** It is recommended to disable Obstacle sonar prior to launching or landing. Move the OBS Avoid (Switch 3) to the **center** position to deactivate OBS Avoid.

## **HDMI OUTPUT**

Connecting the rear HDMI connector to an external distribution system allows users to view the information displayed on the ST16S screen on any external monitor such as those found in an Incident Command center, Command/Control, or a production video village.

This means that any display connected to the HDMI port will show identical information, making it efficient to share screen data on external screens.

Double-tapping the screen while in video view will hide control displays, providing a full-screen video display on both ST16S and external monitors.

## **CAMERA CONTROL PANEL**

The Camera control panel is visible when connected to a camera in Camera View. This is used to change camera settings by the Pilot or Video operator. The Camera control panel displays the current type of camera connected to the ST16S and H520.

To access Camera settings, tap the video display window in the lower left corner of DataPilot™.

Tapping the Camera/Video soft key will change the camera mode. In camera mode, tapping the shutter button will take one image per tap. In video mode, tapping the red record button will begin recording video. Once recording begins, the record button will change to a red square button followed by an audible beep, and the recording time will update automatically below. To stop video recording, tap the red square button.

The Play soft key will open a file browser to view images saved on the internal ST16 memory. Images are saved by pressing the ST16 take photo button or by tapping the shutter button in Camera mode.

#### **MEDIA PLAYBACK**

Using the Play button in the camera control panel, the Pilot can view photographic images captured to local storage of the ST16S. To view a thumbnail gallery, tap the Play button and navigate through the pop-up window by scrolling up and down. To display a larger image, tap on the thumbnail. Use the left and right arrow to navigate through the images individually. To close the view, tap anywhere outside of the pop-up window. Tap on the 'Select' button to select individual or multiple images to delete.

**Note:** The images are saved to local storage by either pressing the take photo button on the ST116S or the camera trigger button in DataPilot™. These images are not synced with the images on the SD card of the connected camera and are not full-resolution images.

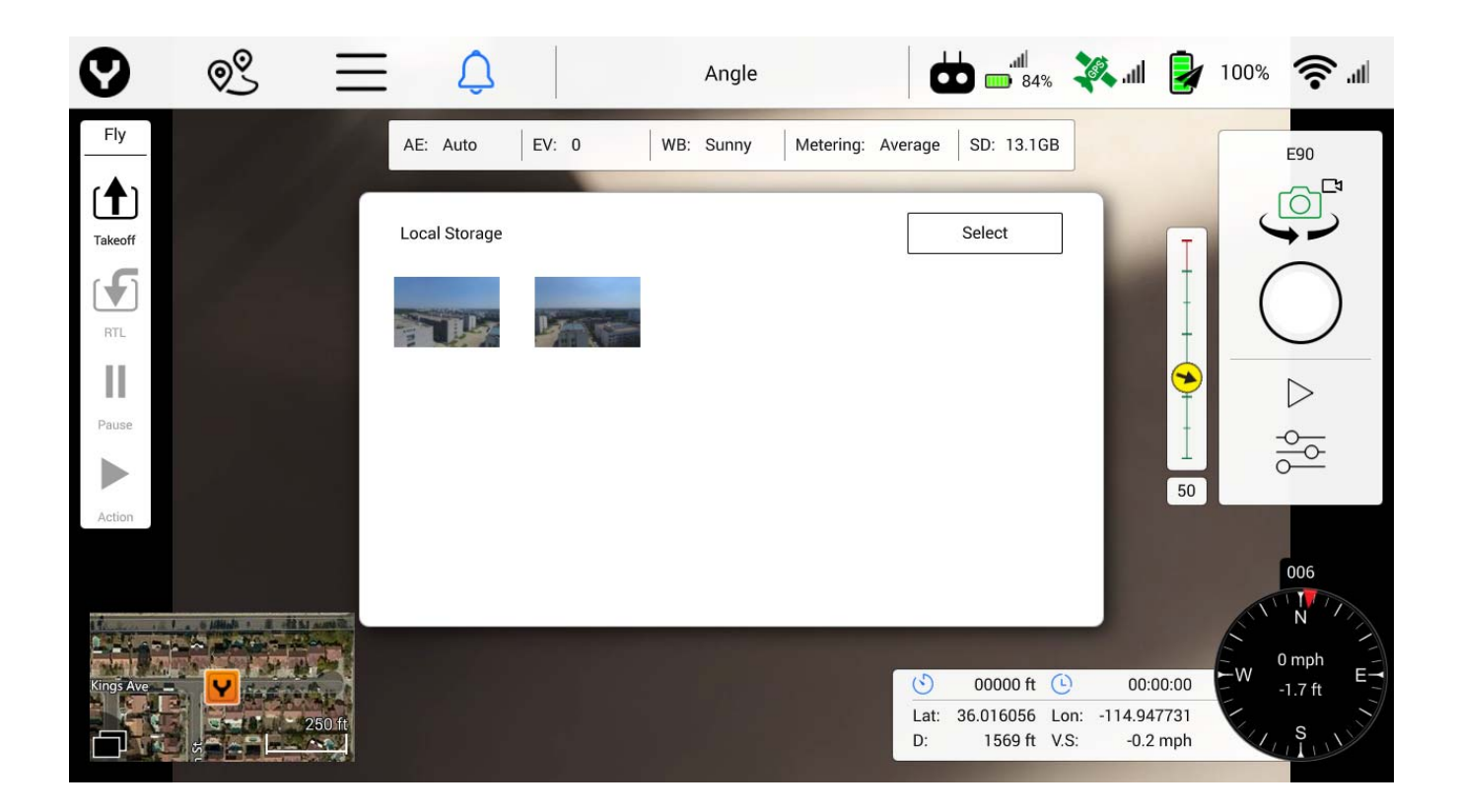

#### **CAMERA SETTINGS MENU**

Open the Camera Setting Menu by tapping the slider icon on the camera menu. Once open, the Camera Setting Menu controls Still and Video image recording and picture profile settings.

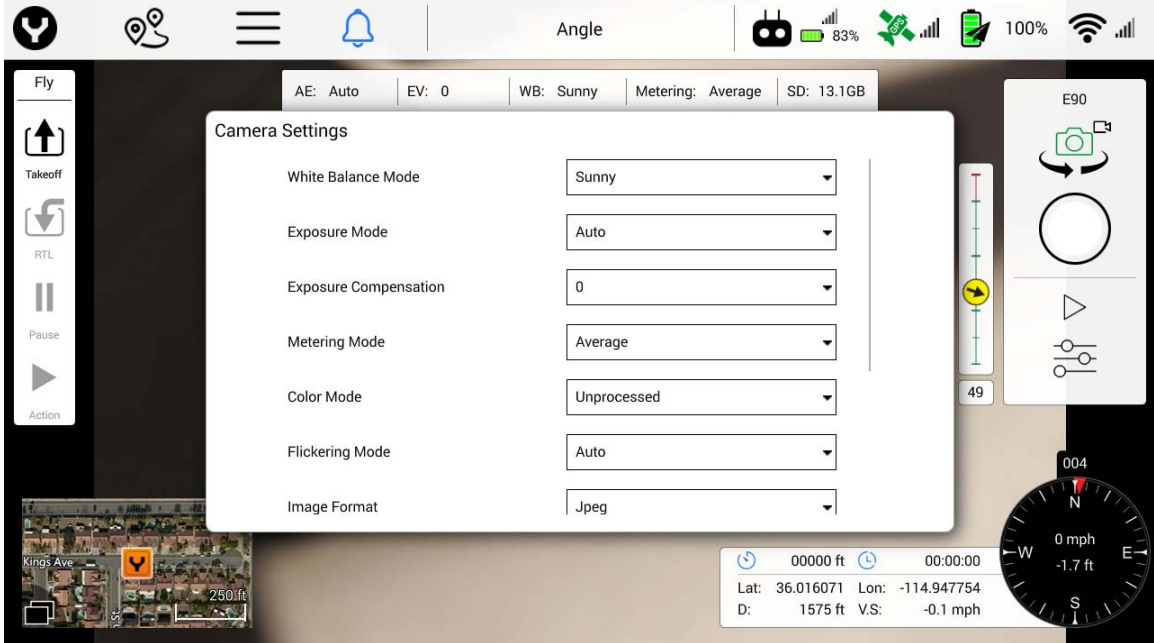

#### **Still Camera Mode**

Tapping the Camera Settings soft key in Still Camera Mode will only allow the Pilot/Video Operator to manipulate the following settings: White Balance Mode, Exposure Mode, Exposure Compression, Metering Mode, Color Mode, Flickering Mode, Image Format, Image Quality, and Screen Grid.

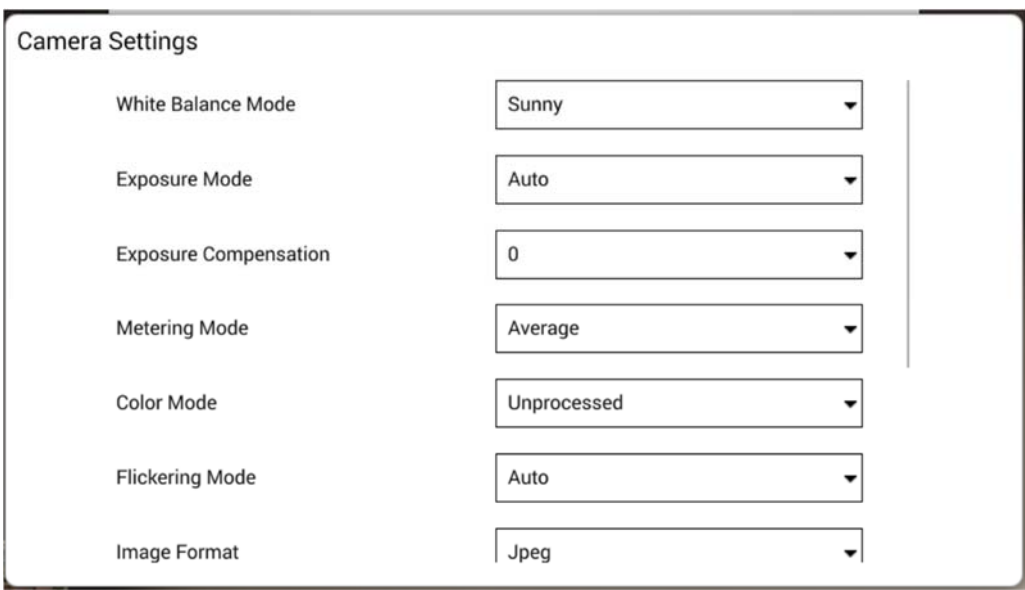

Turning off the Auto Exposure setting will enable the Pilot/Video Operator to change ISO and Shutter Speed.

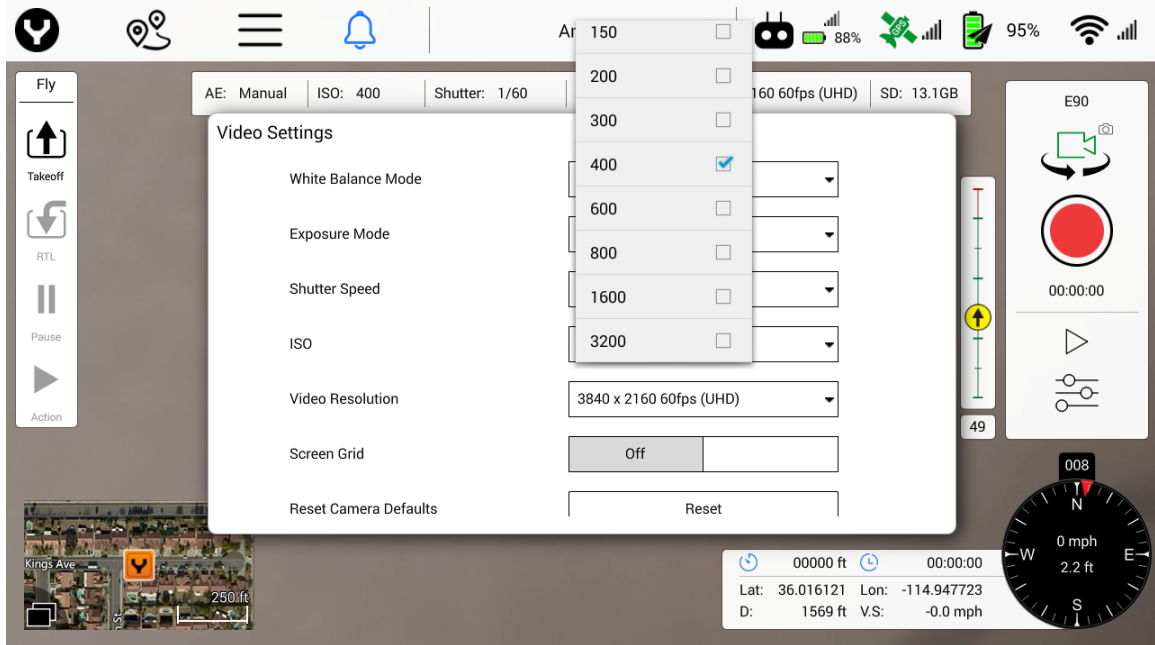

#### **Video Recording Mode**

Tapping the Camera Settings soft key in Video Recording Mode will enable the Pilot/Video Operator to access the Video Resolution setting.

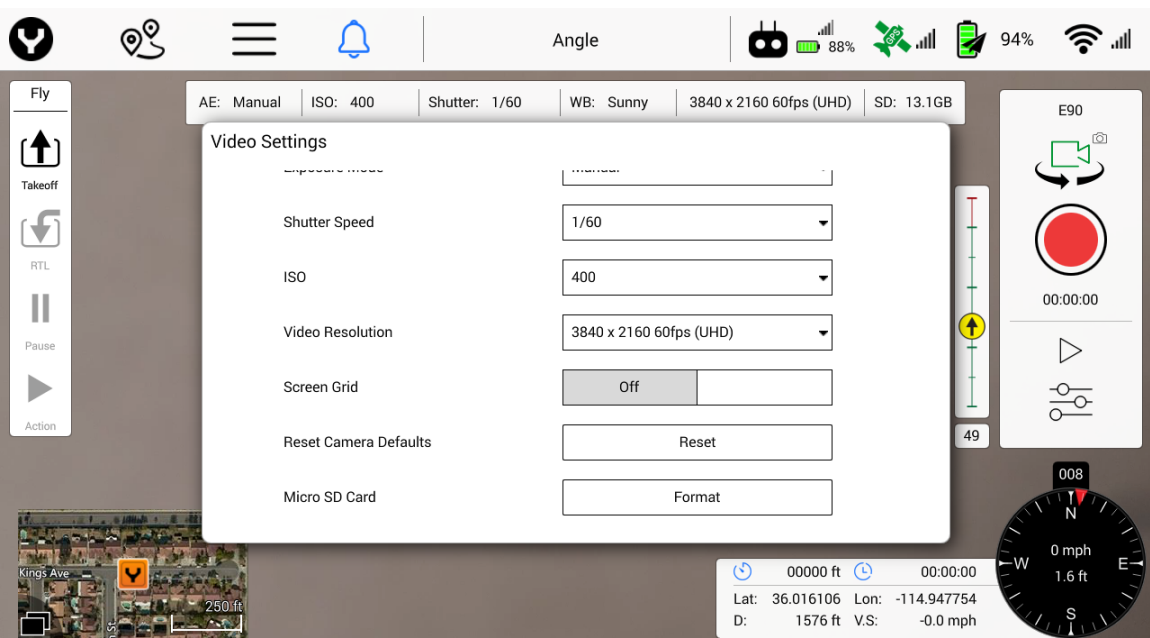

#### *Video Format*

The following settings are available in the Video Format drop down list for E90. This setting will only be available for 4K resolution @ 30 fps and below.

• H.264 (MPEG-4) • HEVC (H265)

#### *Video Resolution*

The following settings are available in the Video Resolution drop down list for  $E90$ Frames per Second (FPS)

- UHD 4096 X 2160 at 60 FPS
- UHD 4096 X 2160 at 50 FPS
- UHD 4096 X 2160 at 48 FPS
- UHD 4096 X 2160 at 30 FPS (HEVC option available)
- UHD 4096 X 2160 at 25 FPS (HEVC option available)
- UHD 4096 X 2160 at 24 FPS (HEVC option available)
- UHD 3840 X 2160 at 60 FPS
- UHD 3840 X 2160 at 50 FPS
- UHD 3840 X 2160 at 48 FPS
- UHD 3840 X 2160 at 30 FPS
- UHD 3840 X 2160 at 25 FPS
- UHD 3840 X 2160 at 24 FPS

**\*Recommended for general 4K recording/capture. \*Recommended for HD recording/capture** 

- UHD 2720 X 1530 at 60 FPS
- UHD 2720 X 1530 at 48 FPS
- UHD 2720 X 1530 at 30 FPS
- UHD 2720 X 1530 at 24 FPS
- FHD 1920 X 1080 at 120 FPS
- FHD 1920 X 1080 at 60 FPS
- FHD 1920 X 1080 at 48 FPS
- FHD 1920 X 1080 at 30 FPS
- FHD 1920 X 1080 at 24 FPS
- HD 1280 X 780 at 120 FPS
- HD 1280 X 780 at 60 FPS
- HD 1280 X 780 at 48 FPS
- HD 1280 X 780 at 30 FPS
- HD 1280 X 780 at 24 FPS

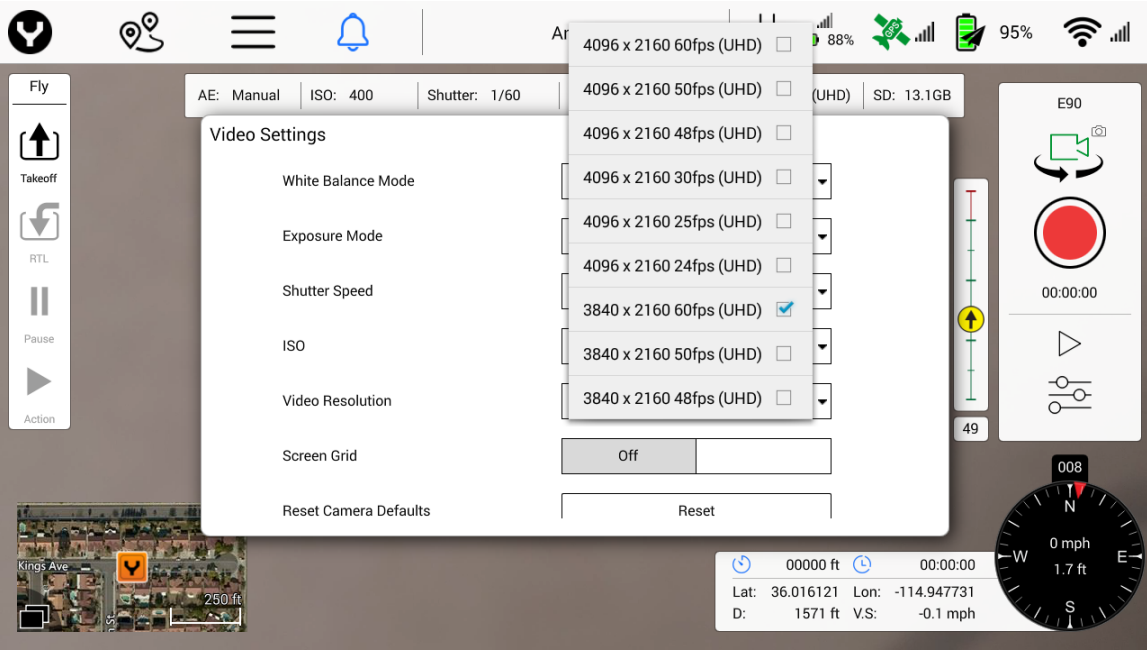

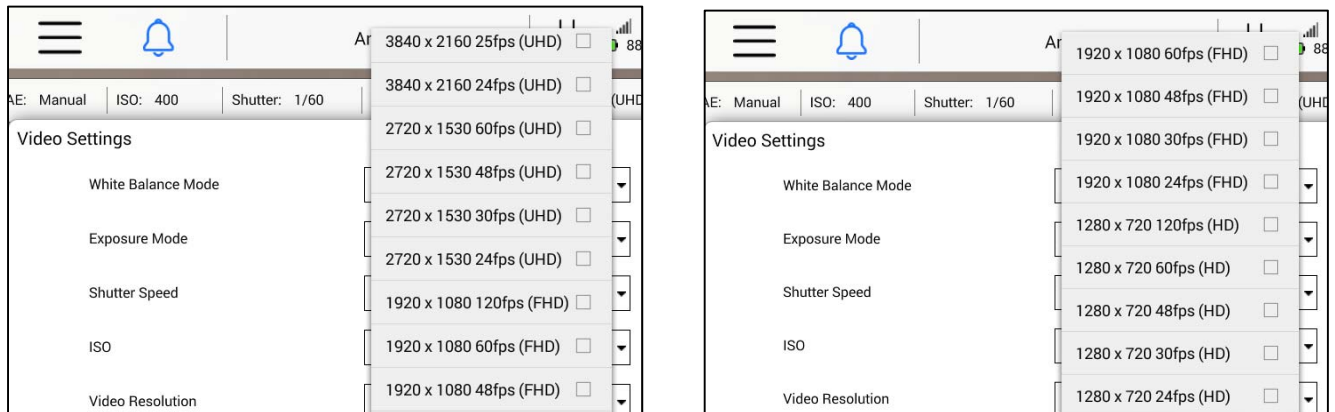

The following settings are available in the Video Resolution drop down list for  $E50$ 

- UHD 4096 X 2160 at 25 FPS
- UHD 4096 X 2160 at 24 FPS
- UHD 3840 X 2160 at 30 FPS
- UHD 3840 X 2160 at 25 FPS
- UHD 3840 X 2160 at 24 FPS
- UHD 1920 X 1080 at 120 FPS
- UHD 1920 X 1080 at 60 FPS
- UHD 1920 X 1080 at 50 FPS
- UHD 1920 X 1080 at 48 FPS
- UHD 1920 X 1080 at 30 FPS
- UHD 1920 X 1080 at 25 FPS
- UHD 1920 X 1080 at 24 FPS
- **TIP!** Use the 3840x2160 setting in most environments requiring 4K recording. 30p is the most common framerate; 60p is desirable if slow-motion is required for post flight preview or for smooth video production.

**TIP!** Use 1920 x 1080 30p when HD acquisition is required.

#### **White Balance**

The following settings are available in the White Balance drop down menu:

- **Auto** Used when the conditions can vary and the operator doesn't want to manually adjust the settings
- **Incandescent** Used when operating the camera in an indoor environment
- **Sunset** Used during limited or fading light to bring out red and orange tones
- **Sunny** Used in bright daylight, will adjust contrast to turn down brightness
- **Cloudy** Used in cloudy conditions, will result in a brighter resolution
- **Fluorescent** Used when operating in indoor environments with fluorescent lighting
- **Lock** Locks out the ability to change the white balance

**TIP!** In environments where clouds and building shade may cause shifting exposure, allow the camera to auto-white balance for best results.

#### **Exposure Compensation**

The following settings are available in the Exposure Compensation drop down menu for  $E90$ :

- $-3.0$  $+0.5$
- $-2.5$  $+1$
- $-2.0$ +1.5
- $-1.5$ +2
- $-1.0$ +2.5
- $-0.5$ +3
- $\bullet$  0

The following settings are available in the Exposure Compensation drop down menu for  $E50$ :

 $\bullet$  +1

- $-2.0$  $+0.5$
- $-1.5$
- $-1.0$ +1.5
- $-0.5$ +2
- $\bullet$  0

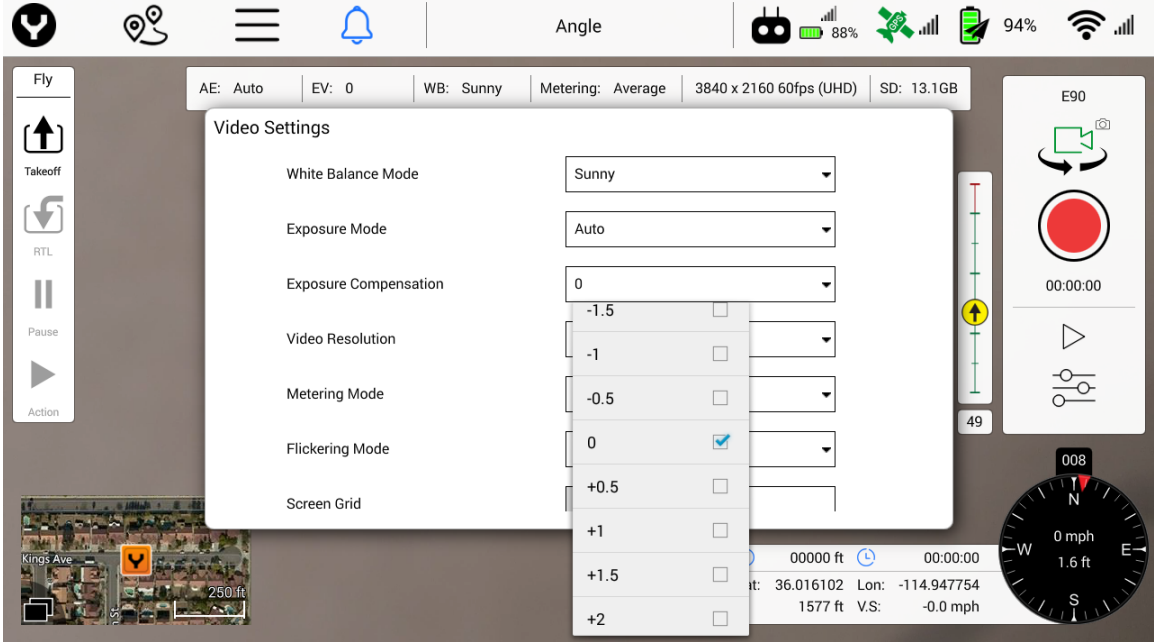

**TIP!** When flying without filters, it is good practice to under expose by .5, providing dynamic range for post-processing of images or video.

#### **ISO**

The following settings are available in the ISO drop down menu for  $E90$  (to access the ISO menu Auto Exposure needs to be disabled):

- $100$ 200
- 150 • 300
- $400$
- 600
- 800
- 1600
- 3200 (max for video mode)
- 6400 (max for photo mode)

The following settings are available in the ISO drop down menu for  $E_{50}$  (to access the ISO menu Auto Exposure needs to be disabled):

• 100

 $600$ • 800

- 150
- 200
- 300
- 1600 (max for video mode)
- 3200 (max for photo mode)

400

#### **Shutter Speed**

The following settings are available in the Shutter Speed drop down menu.

**TIP!** To access the Shutter Speed menu, Auto Exposure must be disabled. All values are in seconds.

- 4 3  $\bullet$  2  $\bullet$  1/250 1/500 1/1000
	- - 1/2000 1/4000

1/8000

- 1/30
- 1/60

1

 $\bullet$  1/125

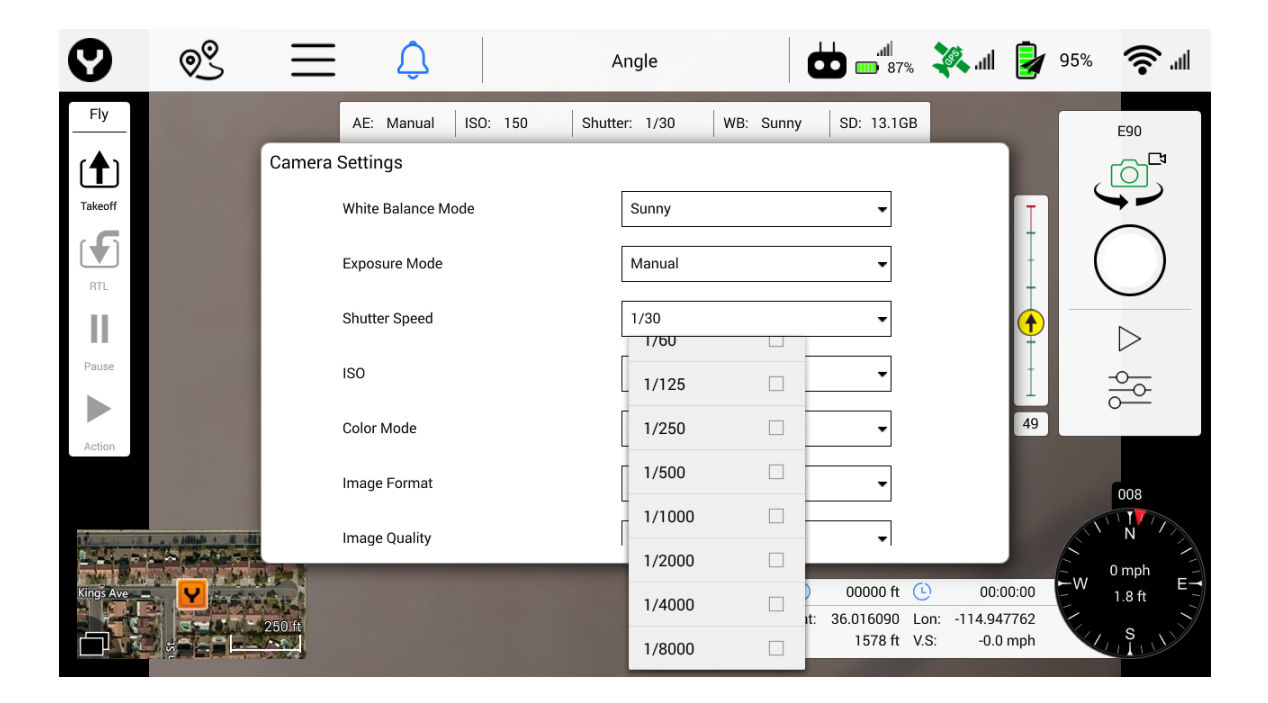

**TIP!** Shutter speeds may be manually slowed, or slowed in auto-mode through the use of Neutral Density filters. The  $E90$  and  $E50$  cameras offer a filter adapter ring in the box, allowing Pilots to purchase filters of choice. Shutter speeds slower than 1/250 are desired when avoiding rolling shutter artifacts. Slow shutter speeds generally allow for greater color, but can induce motion blur if the aircraft is moving very fast or being buffeted by high winds aloft.

#### **Color Mode**

The following settings are available in the Color Mode drop down menu (to access the Color Mode menu the ST16S needs to be in Still Image Mode):

- **Neutral** 
	- **Enhanced**
- **Night Unprocessed**

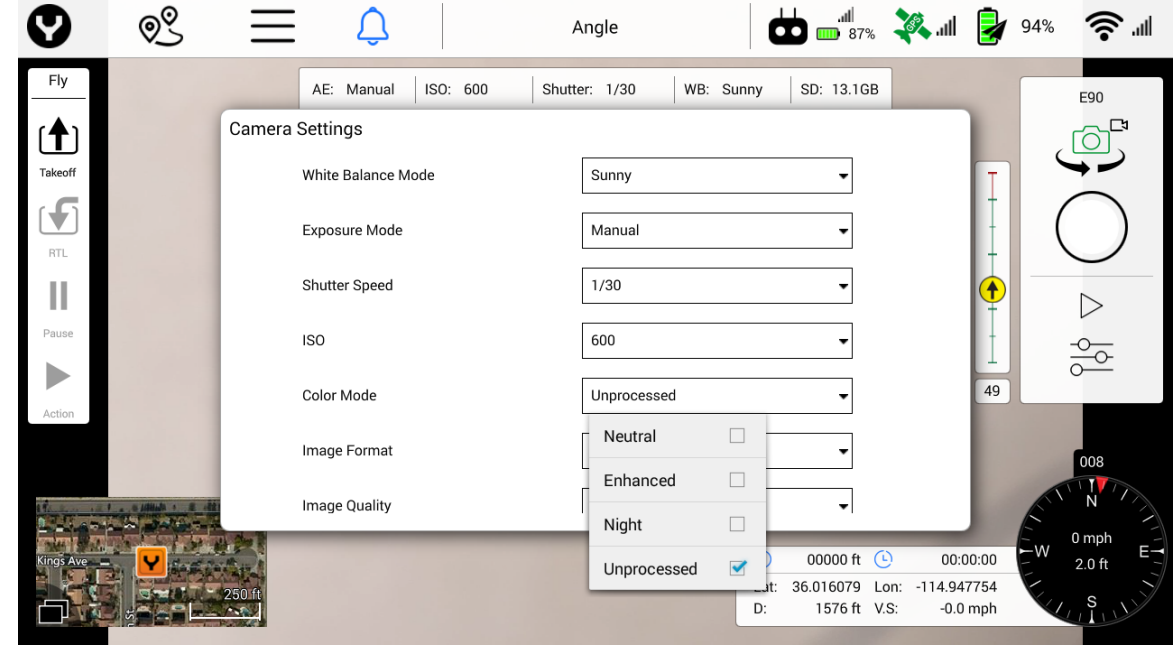

For images that will be processed in photo or video processing software after a flight, Yuneec recommends using either "Unprocessed" or "Neutral" color modes for best results/greatest dynamic range.

#### **Image Format**

The following settings are available in the Image Format drop down menu for  $E90$ :

- Jpeg Jpeg+DNG
	-

JPG is used for most applications, reporting, online or email display/transfer. Some stitching and orthomosaic software will only accept jpg images.

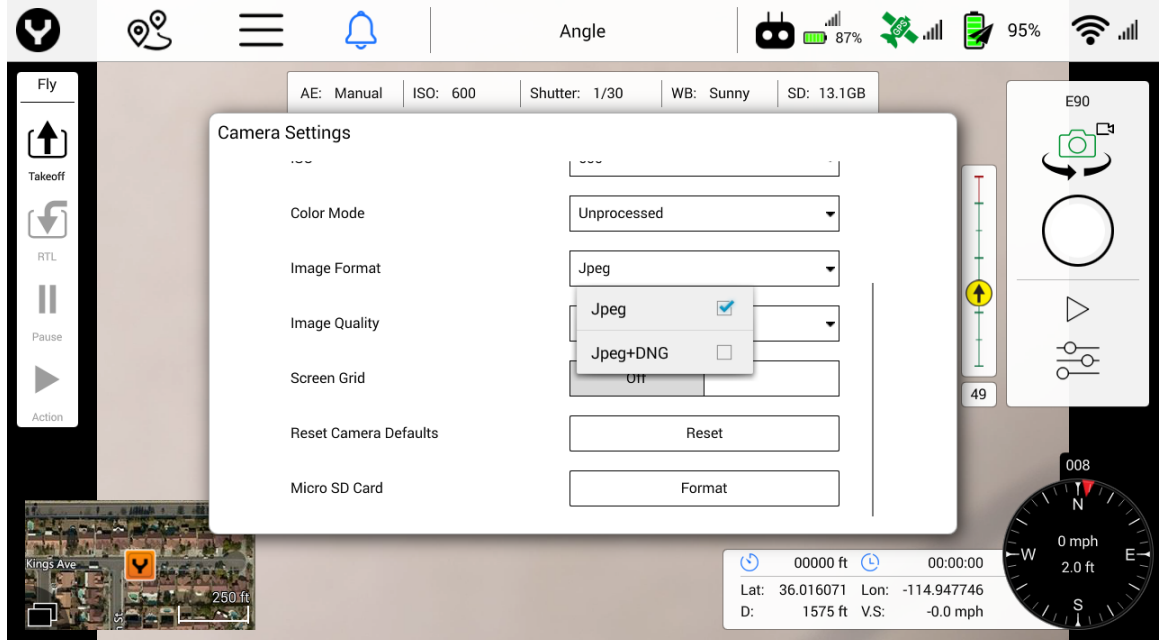

The following settings are available in the Image Format drop down menu for  $E50$ :

Jpeg

- DNG
- Jpeg+DNG
- 

#### *Image Quality*

The following options are available for the image quality drop down menu for  $E90$ :

- Low
- High
- Medium
- Ultra

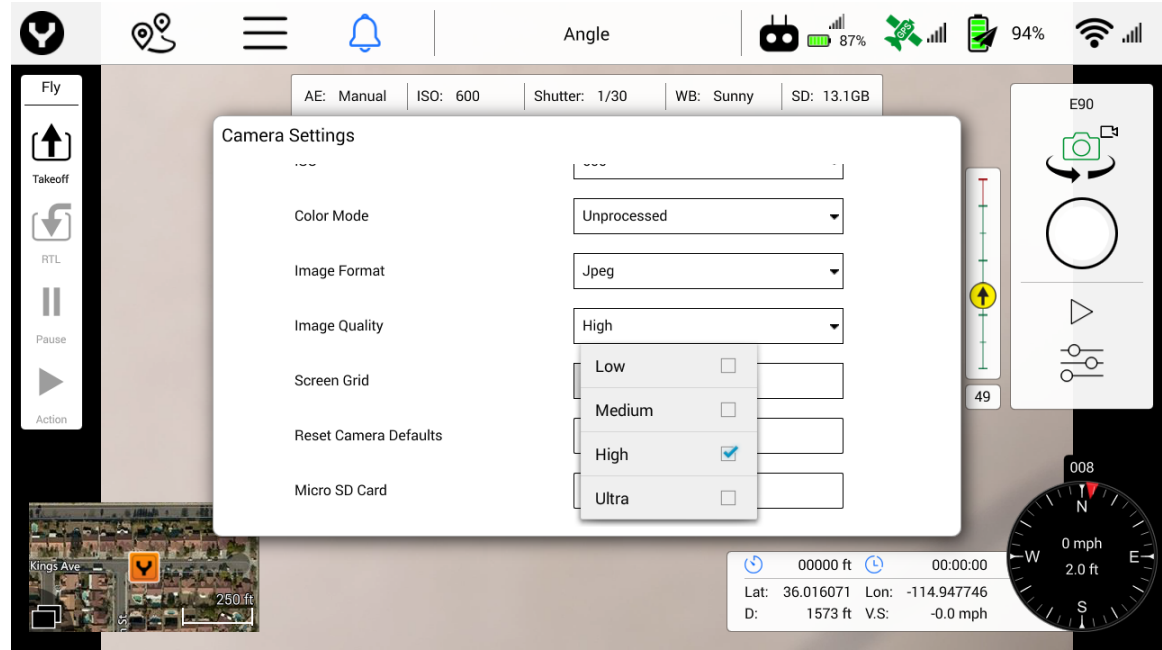

The  $E50$  does not have the Image Quality option.

#### **Metering Mode**

The following settings are available in the Metering Mode drop down menu:

- *Average* Takes readings of the entire frame to adjust the image
	- o *Averaging mode* looks at the entire content of the frame and adjusts to a median point for best overall exposure. Average mode is ideal for large landscapes where the ground is not part of the image, while objects in the foreground might be, such as a tall building against the sky. Some systems refer to this metering mode as "Matrix" metering.
- *Center* Takes a reading from the center of the frame to adjust the image
	- o *Center-weighted modes* use the center portion of the frame to set the exposure value. Center mode ignores the corners of the frame to focus on a larger area in the center of the frame. An ideal use of Centering mode might be when inspecting a communications tower against a bright blue sky, exposure should be set based on the tower, not the sky. This may cause the sky to be over exposed, particularly in backlit scenarios, but will allow for the tower to be properly photographed.
- *Spot* Takes a reading from a specific spot in the frame to adjust the image
	- o *Spot mode* is useful when identifying a small area in an object, or shooting against a bright background such as snow or sky. The camera will identify a small spot in the center/point of focus, and adjust the exposure accordingly. Another example might be when photographing the moon, the moon is very small and very bright. The only point of exposure value would be the moon itself, therefore, spot-metering would be the correct choice for this scenario.

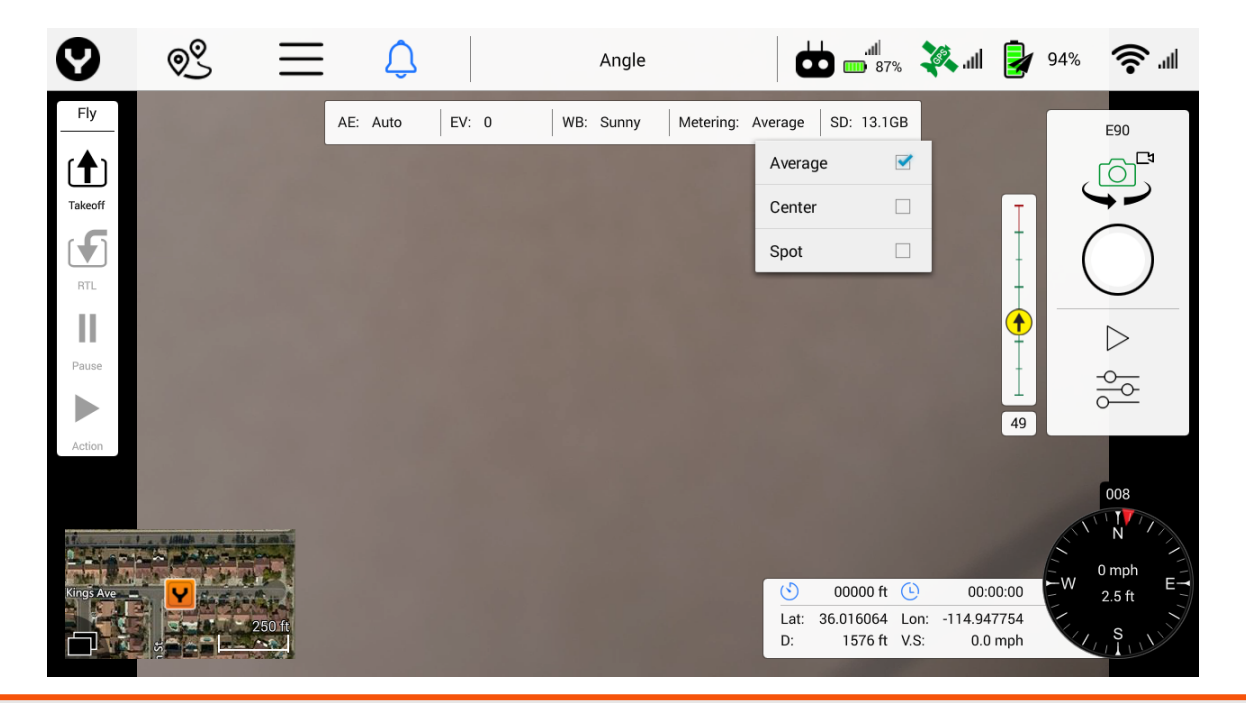

**Note:** To access the Metering Mode drop down menu, Auto Exposure must be enabled to view Metering Modes.

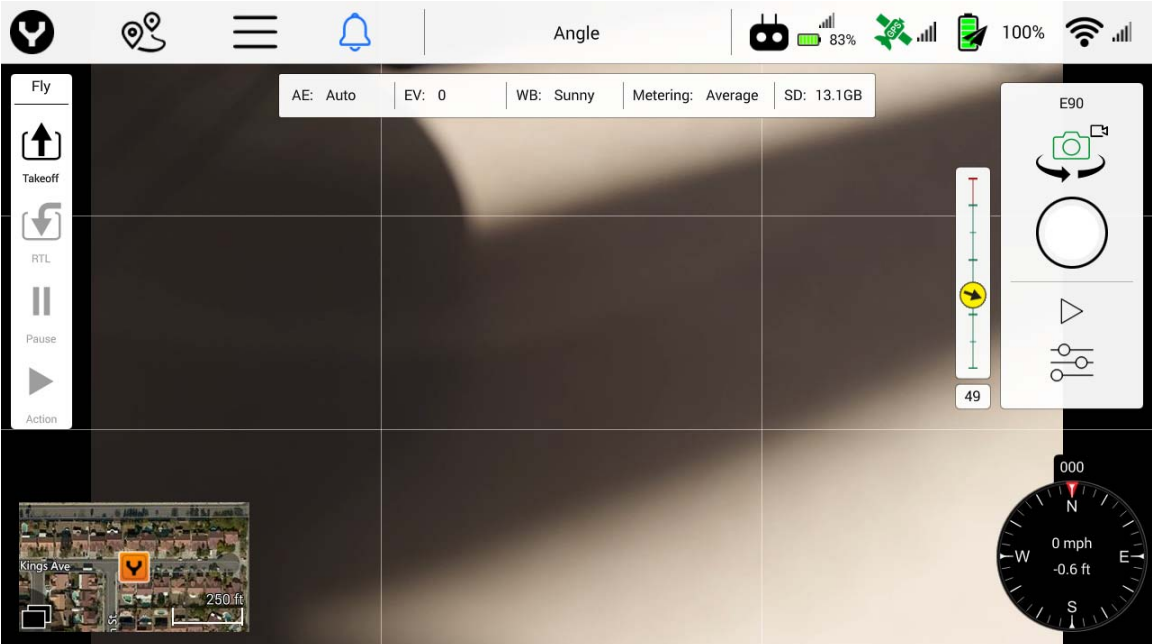

Tapping the **Screen Grid** soft key will display a rule-of-thirds grid in the Camera View. The line matrix/rule of thirds is useful to ensure that all images are taken with the same focus point of view. Some kinds of photographs will always center the subject in the middle square, while artistic images frequently put the subject on a "power point," or points at which the lines intersect.

#### **Reset Camera Defaults**

Using the Reset Camera Defaults soft key will reset the camera settings to factory defaults.

#### **Micro SD Card**

Using the Micro SD Card Format soft key will format any microSD Card installed in the microSD Card slot on the camera.

## **WARNING**

#### **This function will delete all data on the microSD Card and cannot be undone.**

#### **Camera Info Bar**

The camera info bar displays the current camera settings including AE (auto exposure mode), EV (exposure value), WB (white balance mode), metering mode, photo/video resolution, and the remaining free space on the connected camera's microSD card. If no SD card is inserted, the free space will show 'None'.

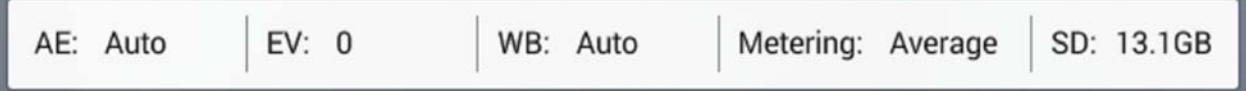

The camera bar is a display-only function. Camera settings are edited in the Camera Settings dialog.

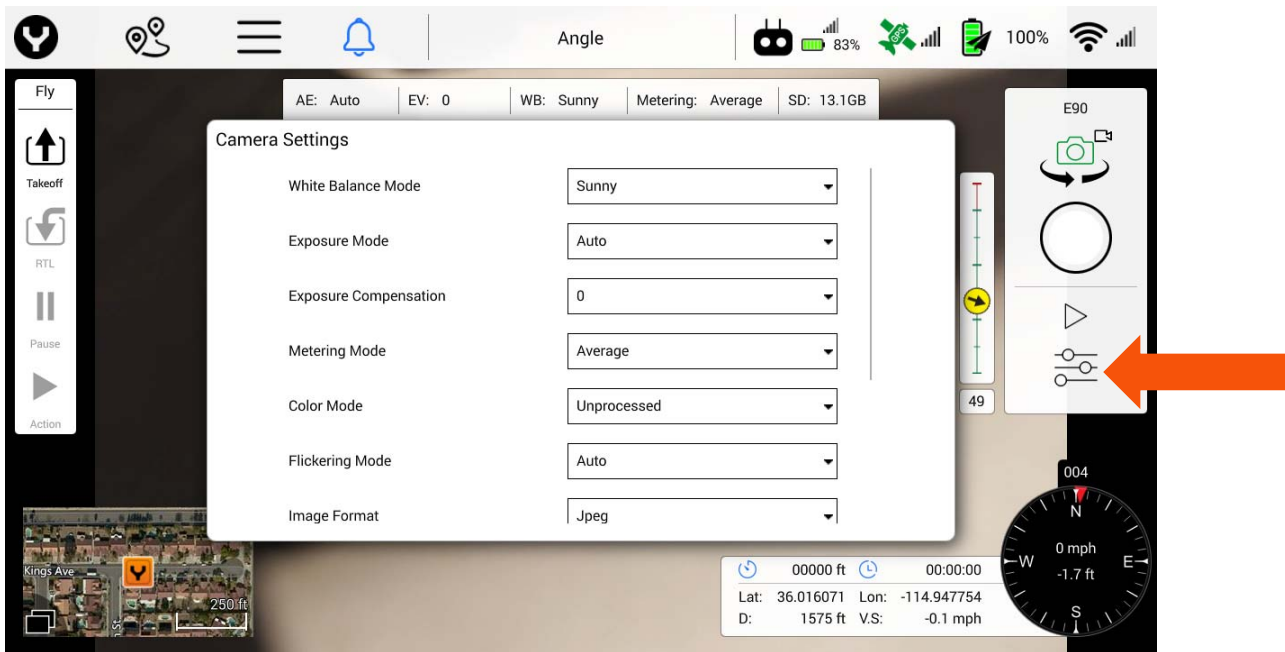

#### **Gimbal Indicator**

The gimbal indicator is located to the left of the Camera Control panel. The pitch indicator (vertical line) displays the current pitch of the camera.

The green section represents the normal pitch range, i.e. 0 degrees (level on the horizon) to 90 degrees (straight down).

The red section represents pitch angles above the horizon.

To point the gimbal 20 degrees upwards, flip switch S1 to the down position.

The absolute pitch value is shown right below the indicator. The yaw indicator displays the current yaw of the camera relative to the H520.

The yellow arrow shows the yaw angle of the gimbal, for which pointing upward is in the direction of the nose of the H520, and downward in the direction of the back of the aircraft.

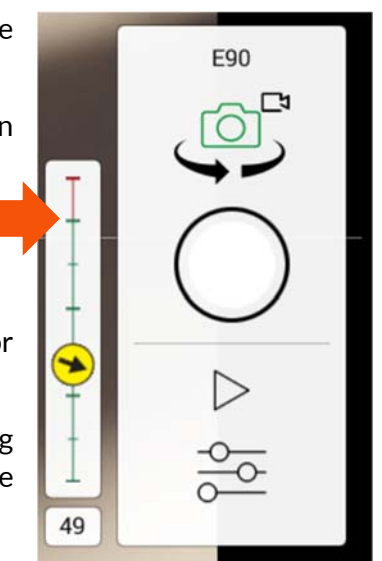

## **GENERAL SETTINGS MENU**

Tap the horizontal three-line icon on the top menu bar of the ST16S. The General Settings Menu enables the Pilot to modify H520 and ST16S settings prior to launching the H520.

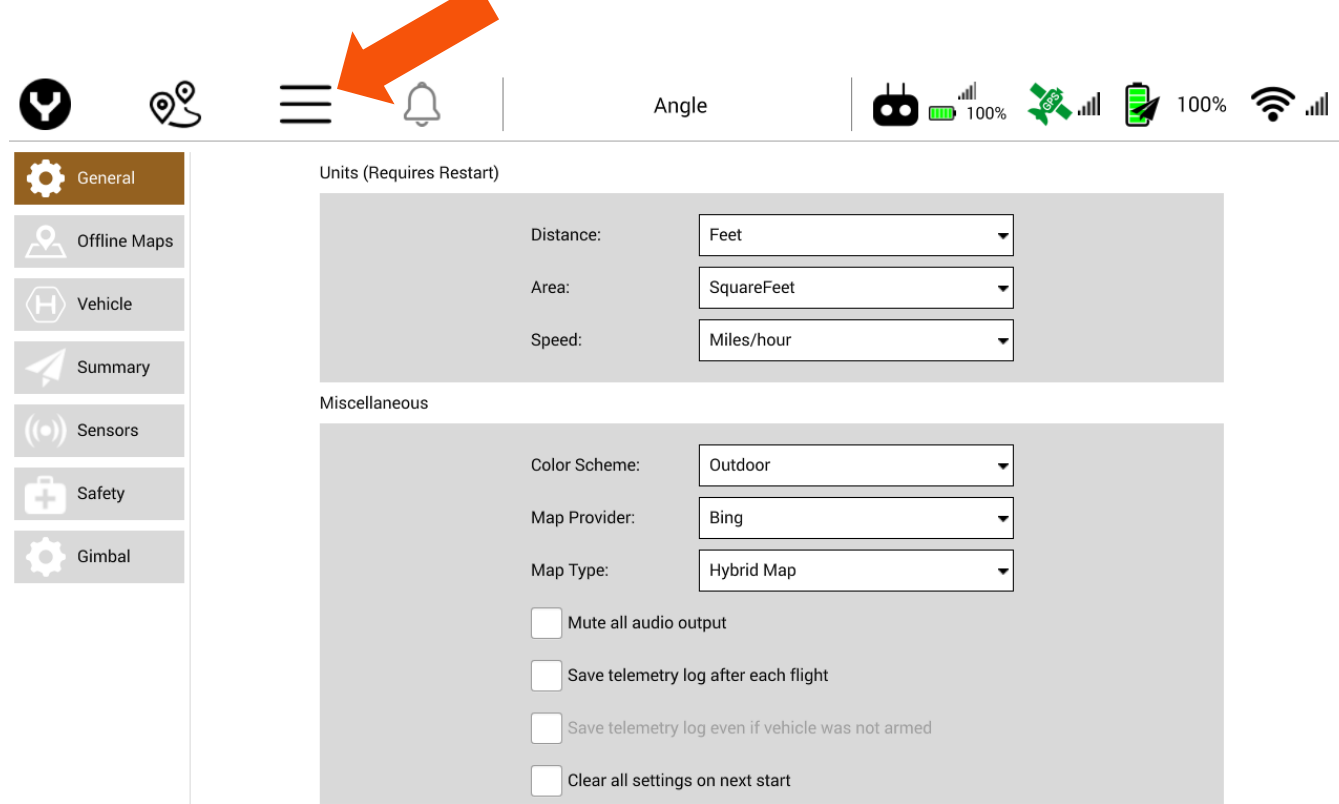

#### **GENERAL**

Settings in the General menu include Units and Miscellaneous settings.

#### **UNITS**

Changes to the Units requires DataPilot™ to restart prior to taking effect.

**Note:** DataPilot™ must be closed down and re-started after changing Units values.

#### **DISTANCE**

The Distance menu allows the pilot to select the displayed distance units, either Feet or Meters.

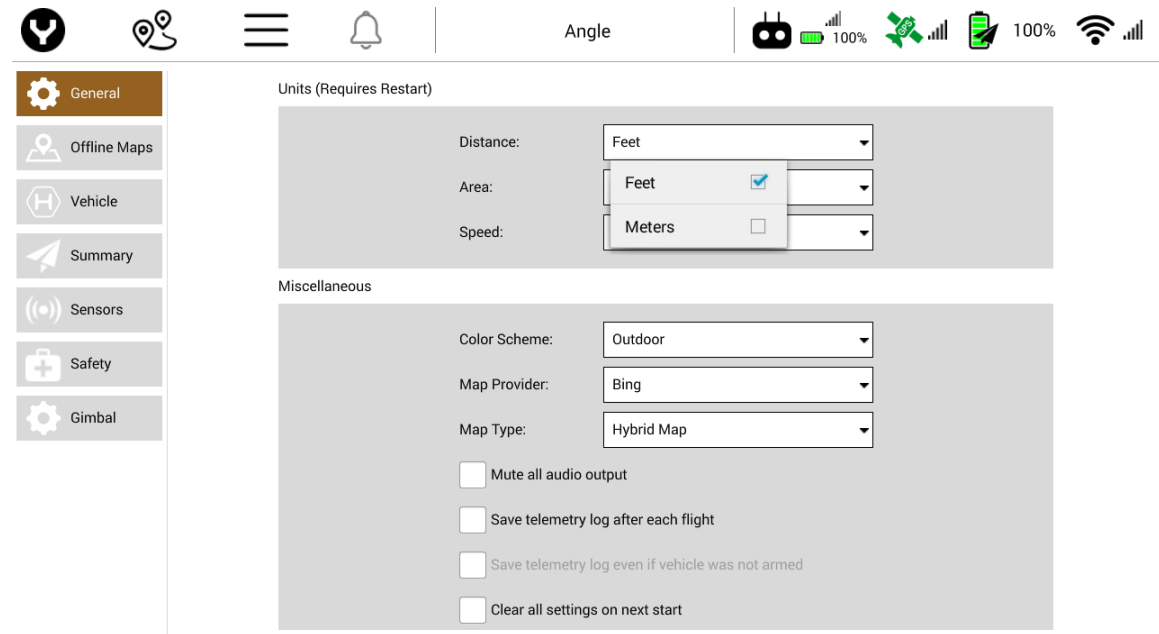

#### **AREA**

The Area drop down menu allows the Pilot to change display indication between the following settings:

- Square Feet
- Hectares
- Square Meters
- Square Kilometers
- Acres
- Square Miles

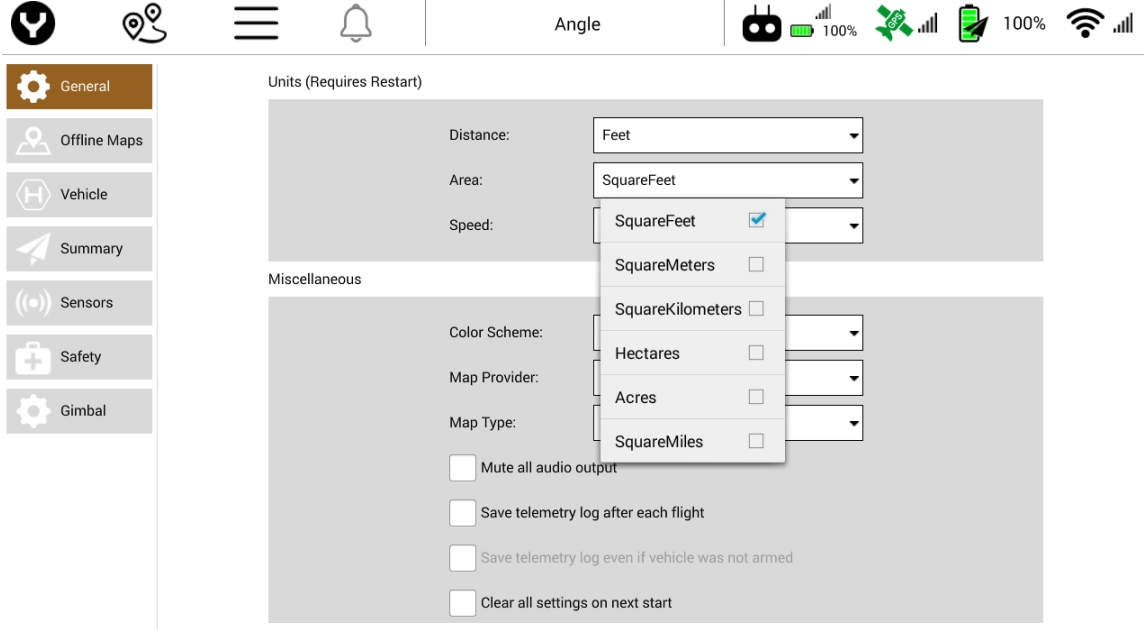

#### **SPEED**

The Speed drop menu allows the Pilot to change display between the following settings:

- Feet/second
- Kilometers/hour

• Knots

- Meters/second
- Miles/hour

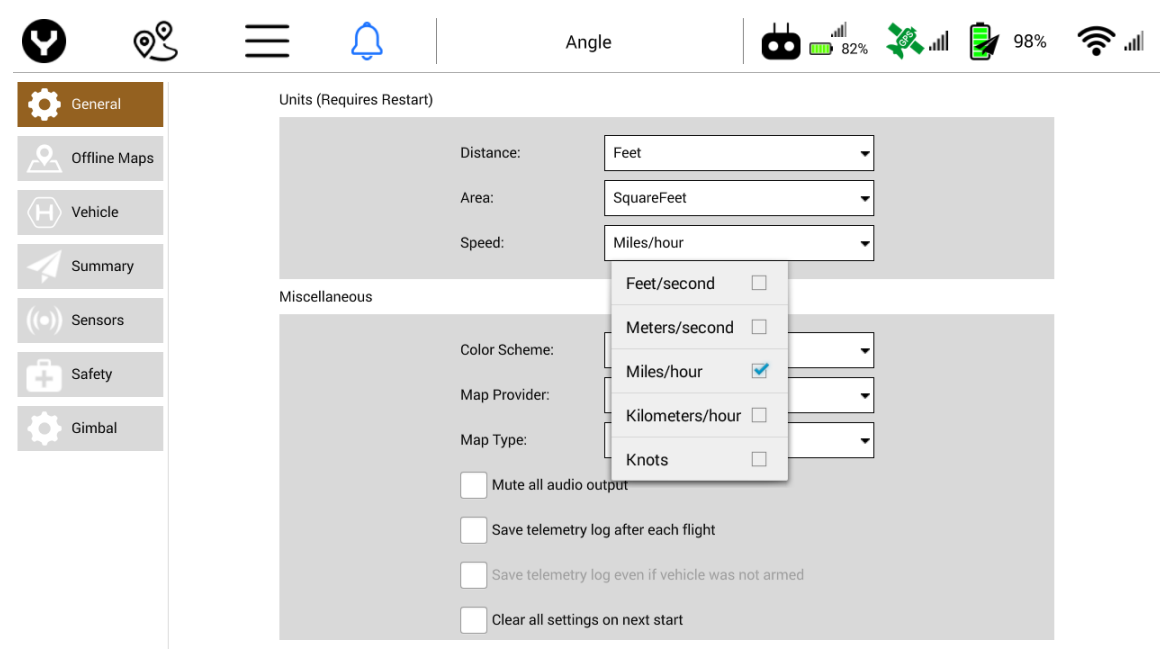

#### **MISCELLANEOUS**

The Misc. menu allows the Pilot to change the settings of the ST16S and H520. The following options are available: Color Scheme, Map Provider, Map Type, Mute, Save Telemetry Log, Clear All Settings, Announce Battery Low, and Default Mission Altitude.

#### **Color Scheme**

The Color Scheme drop down menu allows the Pilot to change between the following settings:

- Indoor (dark theme)
- Outdoor (light theme)

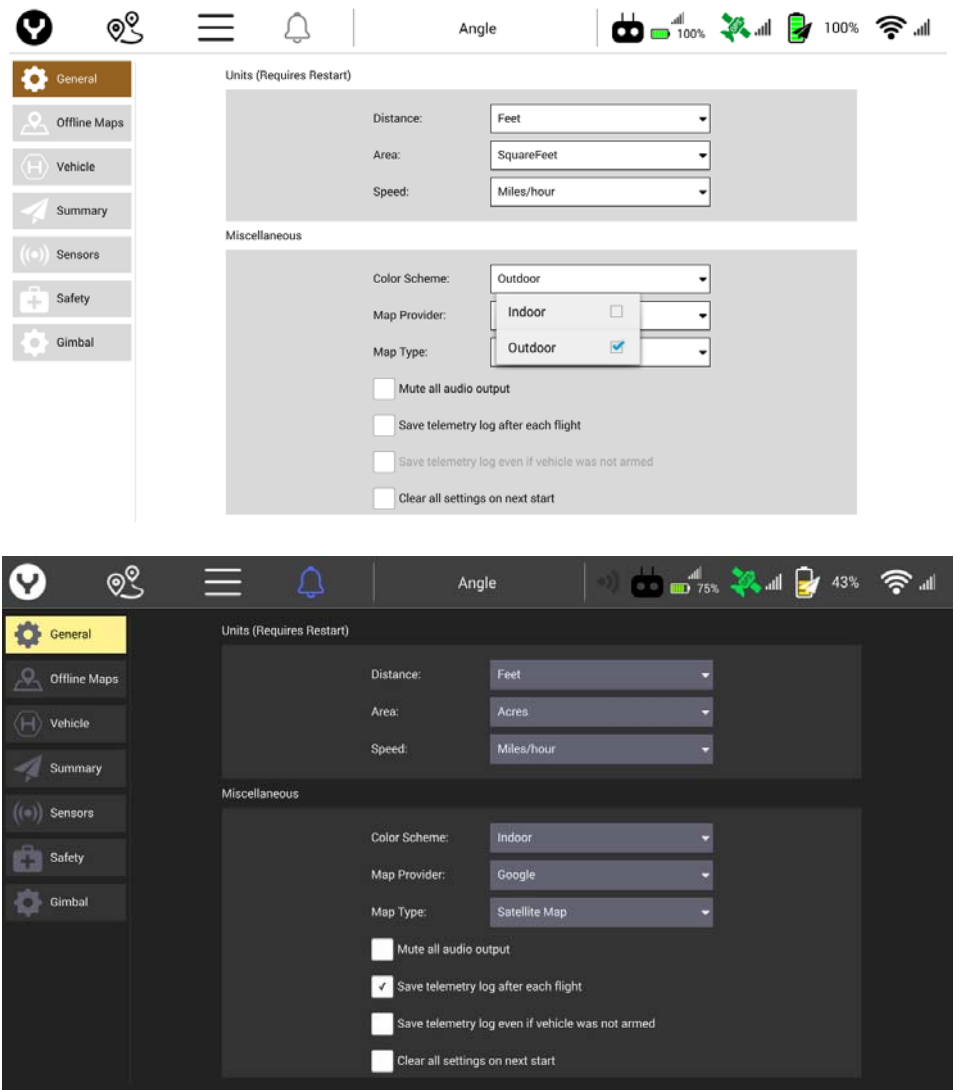

**"Indoor" display properties** 

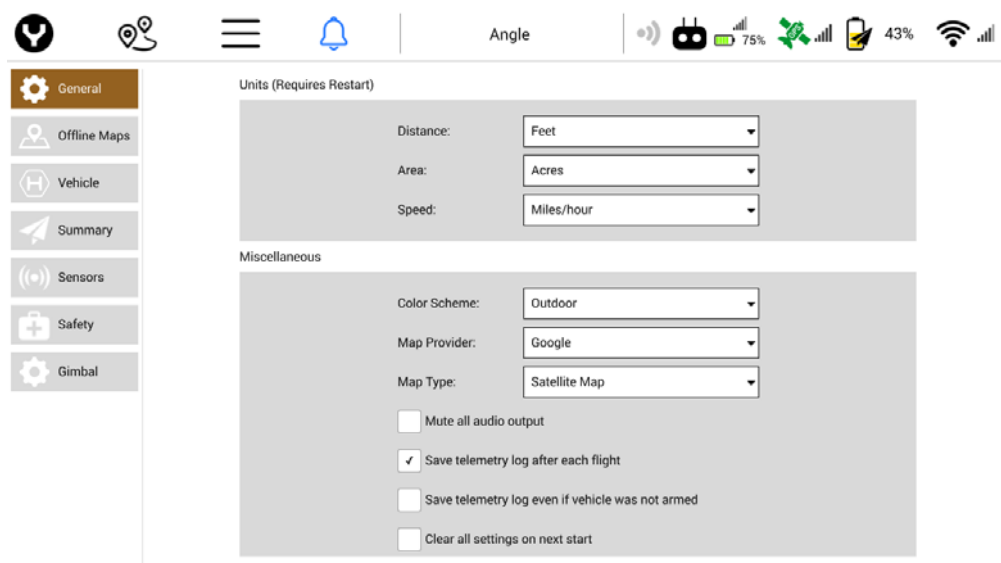

## **"Outdoor" display properties**

The "Outdoor" view does have a slightly higher battery consumption, while allowing pilots to more clearly see data on the screen.

#### **Map Provider**

The Map Provider drop down menu allows the Pilot to change the Map overlay on the ST16S Home Screen and Mission Planner menu. The Pilot can choose between, Bing, Google, or Esri map tiles.

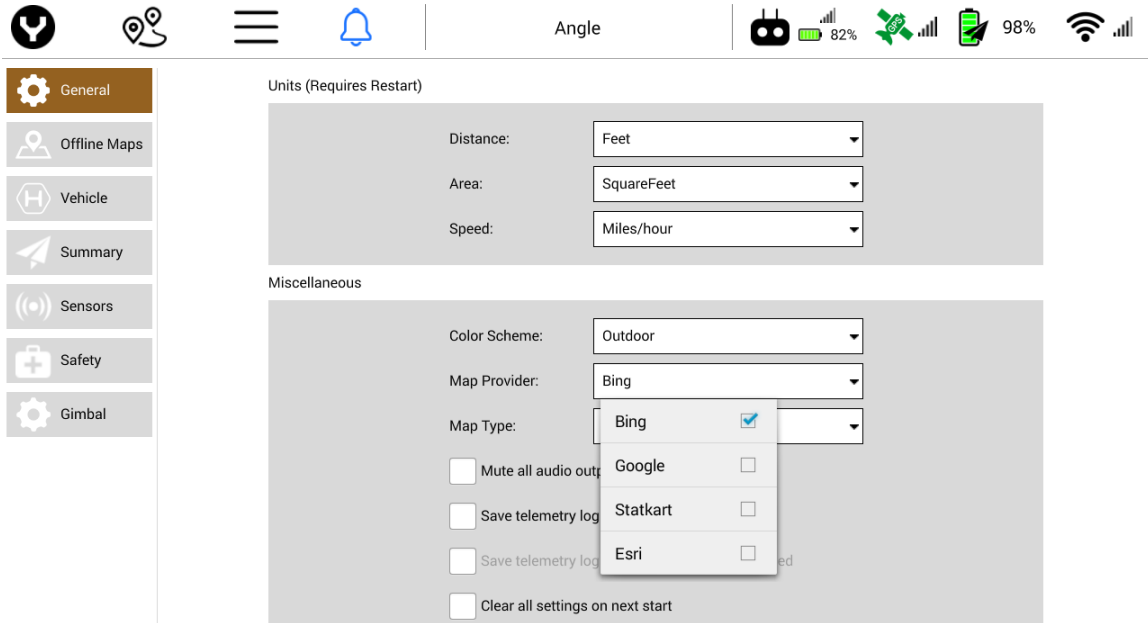

#### **Map Type**

The map type menu enables changing between Map Types for the Map overlay in the ST16S and the Mission Planner menus: Street Map, Satellite Map or Terrain Map.

#### **Mute**

Mute will disable all audio on the ST16S and prevent audio warnings and advisory messages from being spoken. Muting the audio is valuable when shooting wildlife or working in areas where audio may be a distraction.

#### **Save Telemetry Log After Each Flight**

The default for this option is *enabled*. When checked, telemetry log recording will be enabled. Uncheck this option to disable saving telemetry logs to the ST16S to save bandwidth and internal storage. It is recommended that this setting remain enabled in the event of incident. Service personnel will be able to "read" the flight and better understand what may cause system failure or pilot error. Check your organization's policy/operations manual for guidance. Use the Export Data function found in the Aircraft Settings | Vehicle menu.

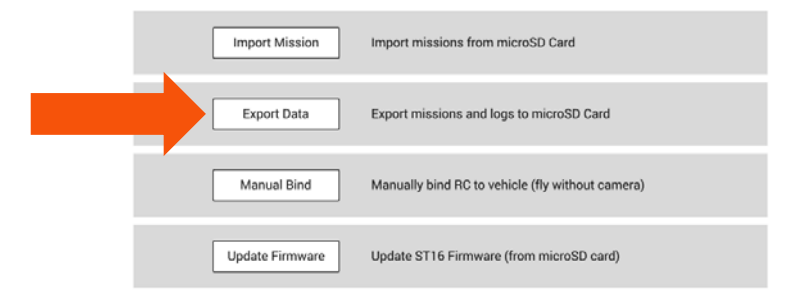

#### **Save Telemetry Log Even If Aircraft Was Not Armed**

When this is checked, telemetry log recording will begin once the H520 is turned on and connected to the ST16S. When unchecked, telemetry recording will not begin until the H520 is armed. Logs are stored to the local ST16S memory and can be accessed by the "Export Data" button under Aircraft settings.

#### **Clear All Settings On Next Start**

Checking this box resets the ST16S and H520 to factory default settings at the next restart. Using this option will clear all applied settings and requires a restart to restore default settings.

#### **Announce Battery Lower Than**

This setting allows the Pilot to set percentage (%) at which the low battery alarm will be triggered. Yuneec recommends this remain at the default warning setting.

#### **Default Mission Altitude**

Default Mission Altitude allows the Pilot to set the default Waypoint and Survey grid Mission Altitude for Mission planner mode. To set the Default Mission Altitude, type in the desired Default altitude. *This altitude will be used if no altitude is set for a given waypoint during a mission plan*.

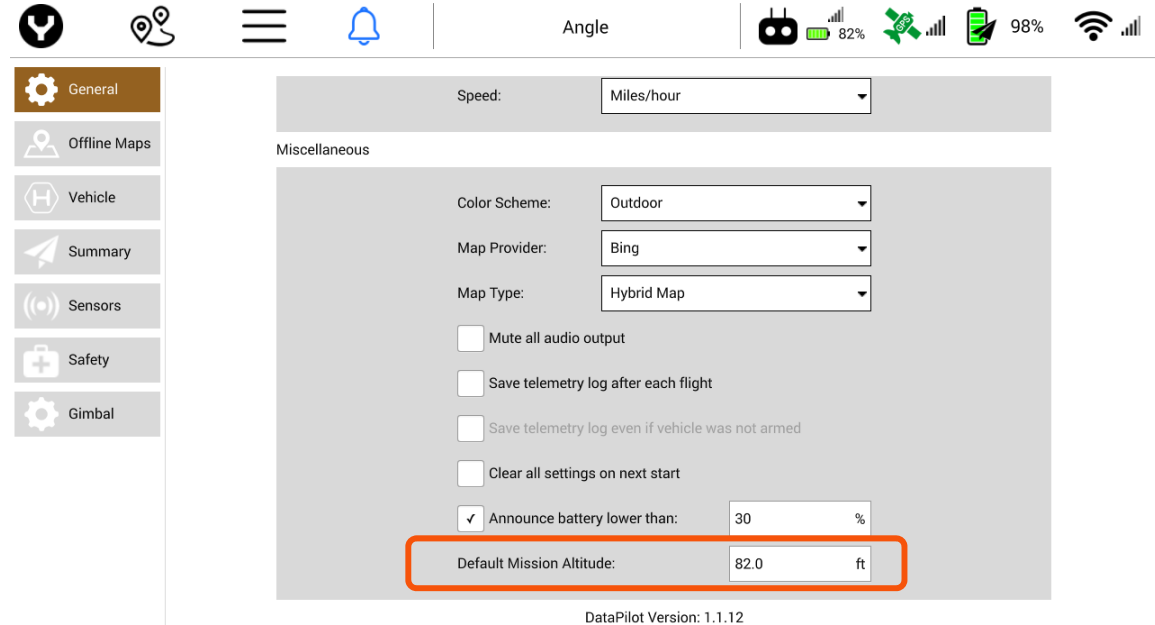

#### **DataPilot™ Version**

The current installed version of DataPilot™ will be shown here. It is highly advised to install the most current versions of Firmware to ensure proper operation of the H520 and ST16S. This can be accomplished via UpdatePilot or manually checking the Yuneec Commercial website for more updates.

#### **OFFLINE MAPS**

Offline Maps allows the Pilot to download and save map tiles of mission areas. Downloading Offline Maps requires a WiFi connection to the Internet to access the map provider download servers. Downloading Offline Maps allows the Pilot to use map tiles in Mission Planner mode to visually assess the location of the mission flight area. It is highly encouraged to download Offline maps at an office/home location due to map tile sizes. Offline Maps can also be downloaded via mobile hotspot in the mission area if desired.

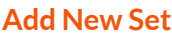

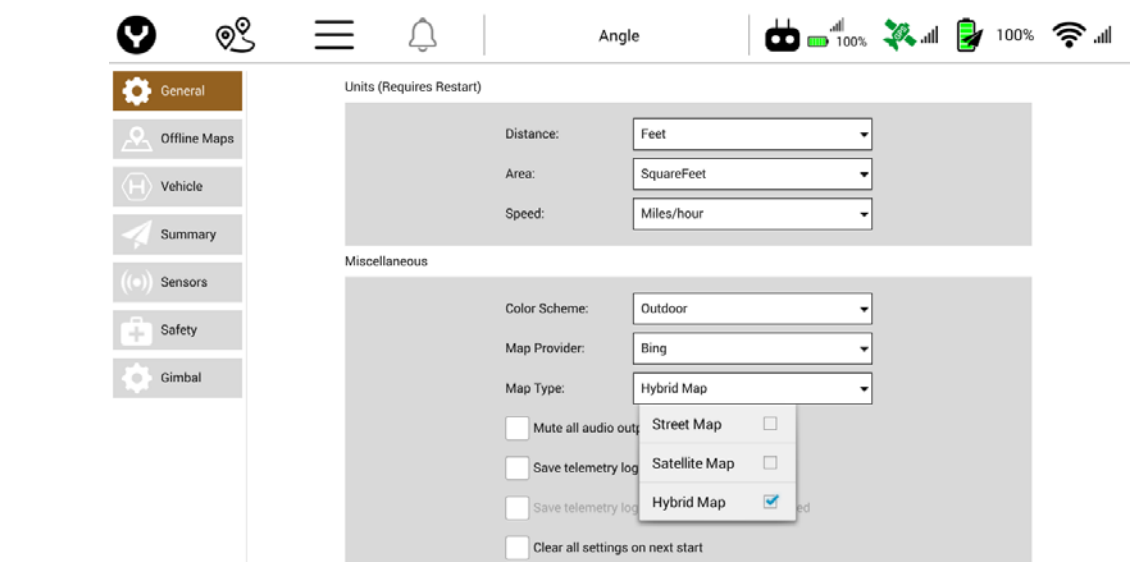

Tap the Add New Set soft key (ensure the ST16S is connected to a WiFi network with Internet access). Tap and drag the map until the desired mission area (depending on the Internet connection speed and size of the area, map tiles might take a few moments to appear) is displayed. To resize the map tiles, pinch or expand two fingers on the screen. The two rectangles on the left of the screen will show the Minimum zoom level and the Maximum zoom level. Using the right menu, the Pilot can name the map tile set using the custom text box. Using the drop down menu, the Pilot can change between the following Maps:

- Google Street Map
- Bing Satellite Map
- Google Satellite Map
- Bing Hybrid Map
- Esri Terrain Map
- Mapbox Map(s)

- Google Terrain Map
- Bing Street Map
- Esri Street Map
- Esri Satellite Map

If the Mapbox Access Token has been added under the options menu, Mapbox Account maps will be accessible.

Using the slider bars, the Pilot can adjust the Min and Max Zoom levels for the downloaded map tiles. Tile Count indicates the number of map tiles to be downloaded to the ST16S. Est Size indicates the approximate size of the map tile files downloaded to the ST16S. Once the Pilot has the desired map tiles indicated tap the Download button to initiate the downloading of the map tiles. To cancel the New Tile Set, tap the Cancel button.

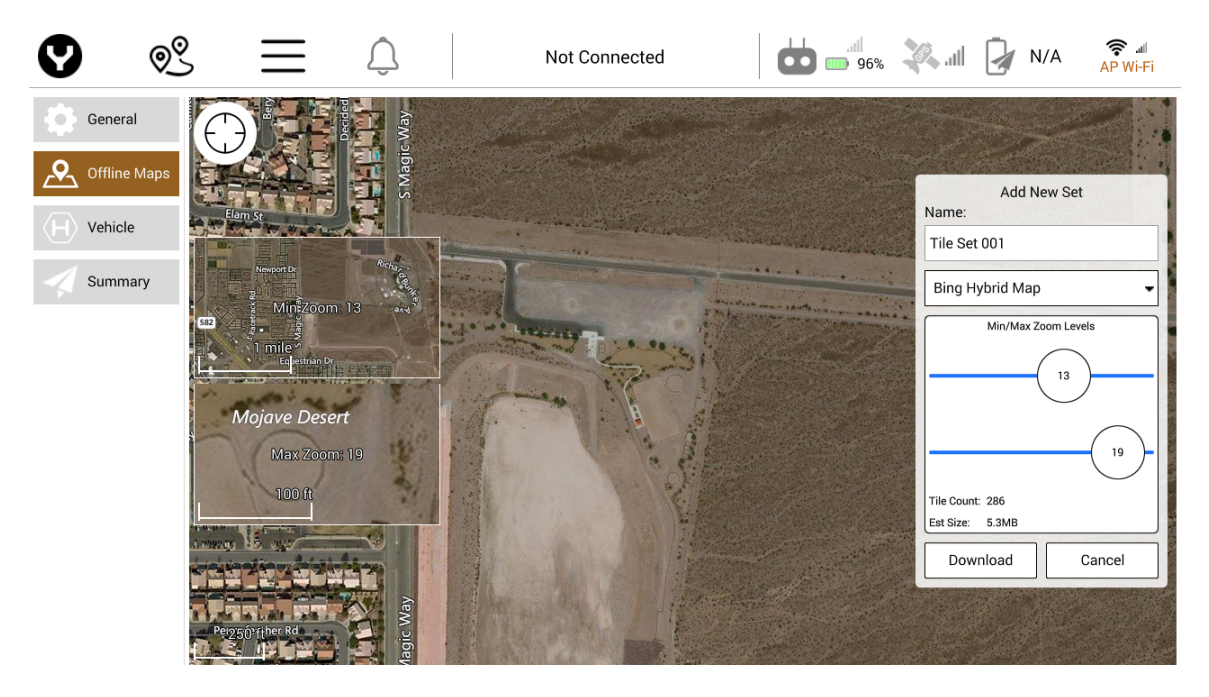

#### **Default Tile Set**

Using the Default Tile Set menu, the Pilot can view which map tiles are currently stored on the ST16S. The Pilot can zoom in and out using the pinch method on the map. Displayed on the Default Tile Set is the current size of the Default Tile Set in Megabytes and the current tile count. To delete the current Default Tile Set, tap the Delete button.

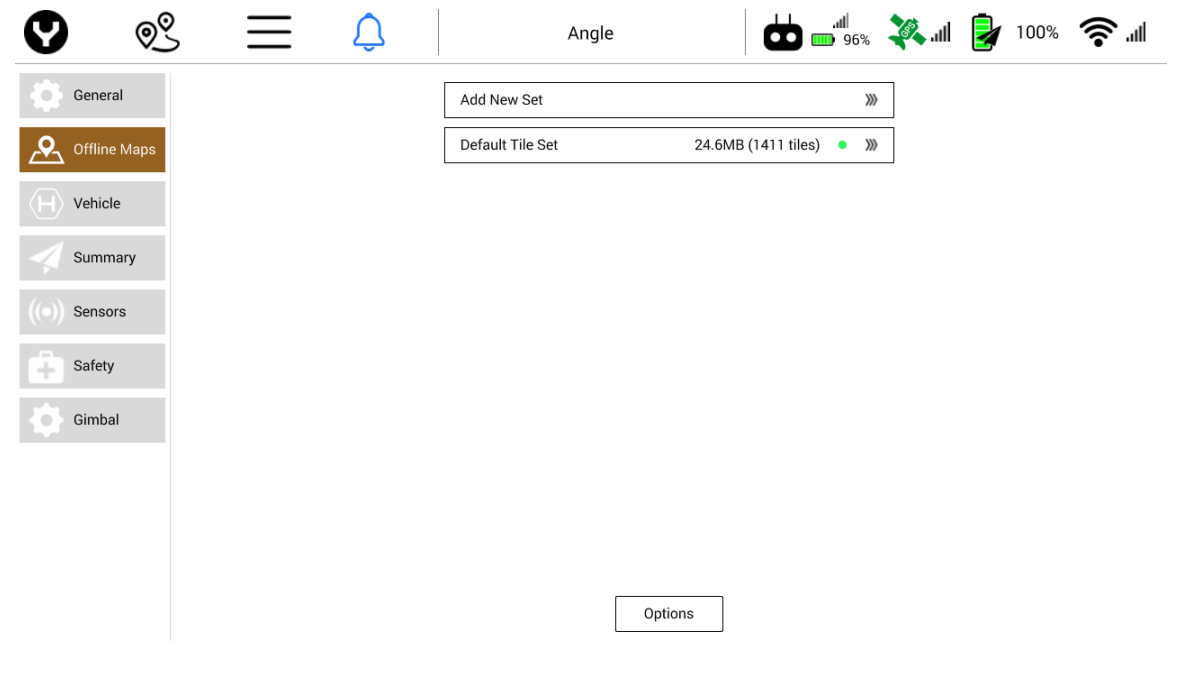

**Note:** Be aware of highly detailed maps filling internal storage. Check storage space if maps become sluggish or will not save.

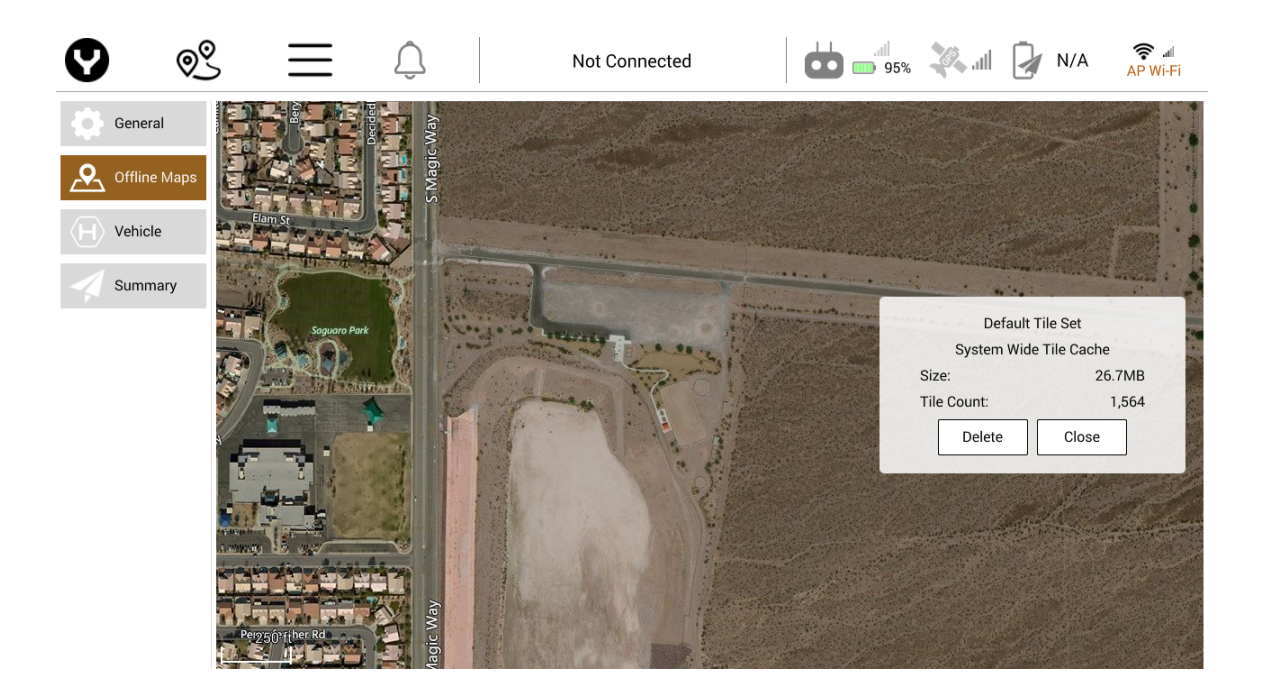

#### *Options*

Tap the Options menu to set the following Offline map settings:

Max Cache Disk Size (MB)

Sets the maximum amount of disk space used to cache tiles while using the maps. Default is set to 1024MB.

• Max Cache Memory Size (MB)

Sets the maximum amount of system memory used to cache tiles while using the maps. Default is set to 16MB.

• Mapbox Access Token

Users can enter their Mapbox token here which allows for the downloads of Mapbox map tile sets. Register for free Mapbox tokens here: https://www.mapbox.com/signup/

## **AIRCRAFT**

#### **IMPORT MISSION**

Import mission facilitates missions to be transferred from a microSD Card to the ST16S and edited in the Mission Planner Mode. This is useful when transferring missions from another ST16S or from the DataPilot™ desktop application.

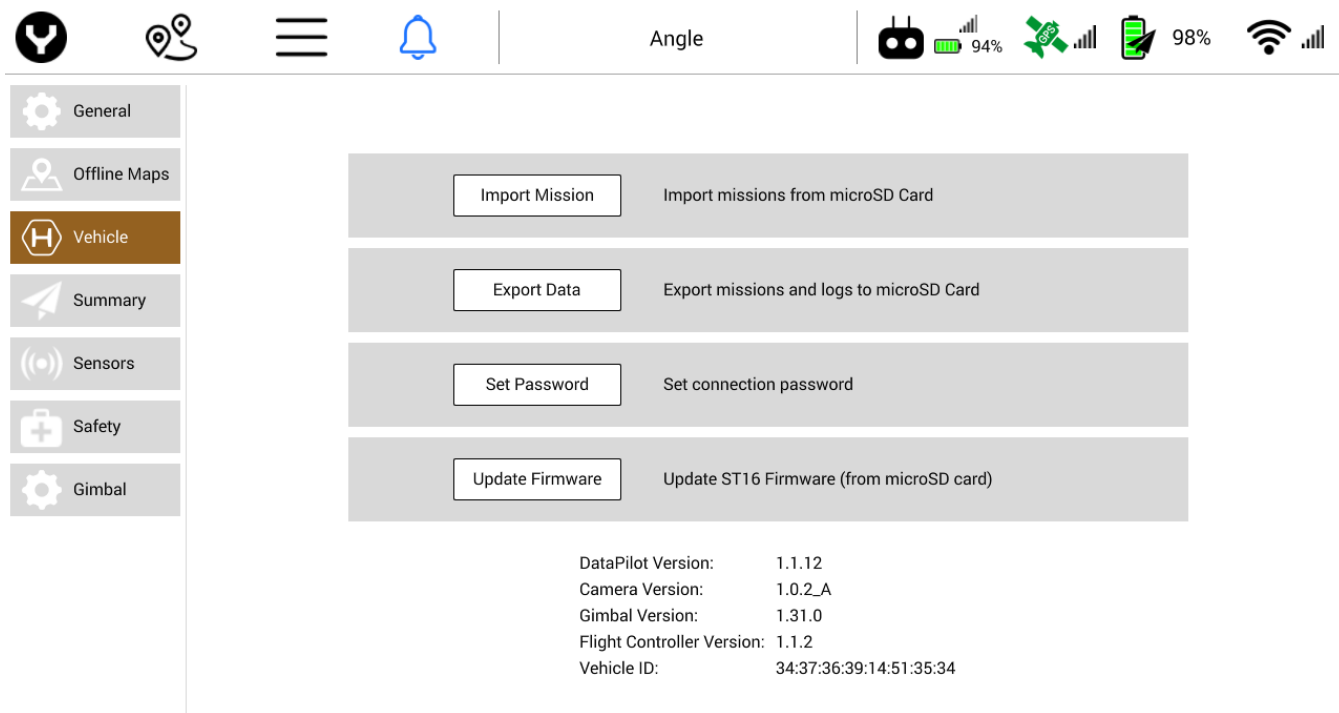

#### **EXPORT DATA**

Export Data transfers all the saved missions and telemetry logs from the ST16S to the microSD Card. This feature is for sharing data between ST16S or for debugging issues. These exported data files will be useful in the event of an incident, allowing Yuneec technical support to determine cause of incident.

#### **MANUAL BIND**

Manual bind allows the Pilot to bind the ST16S to the H520 without a camera. Power on the H520, tap the Manual Bind button, and flip the H520 upside down. The H520 LEDs will begin flashing yellow on all motors. Now tap the Bind button on the popup window. The ST16S will bind to the H520. This connection may be tested by raising the landing gear while the H520 is upside down.

\*Note: The H520 does not provide telemetry data to the ST16S while in manual bind mode. The Pilot will not have the ability to check GPS status, battery status, etc.

#### **SET PASSWORD**

Set Password empowers the Pilot or an IT department to change the connection password to the aircraft and camera. Tap the Set Password soft button to open the password change dialog screen. Enter the new password (8-20 characters) then re-enter it in the next box to confirm. Tap "Ok" to set the new password. **The aircraft must be restarted and reconnected using the new password.**

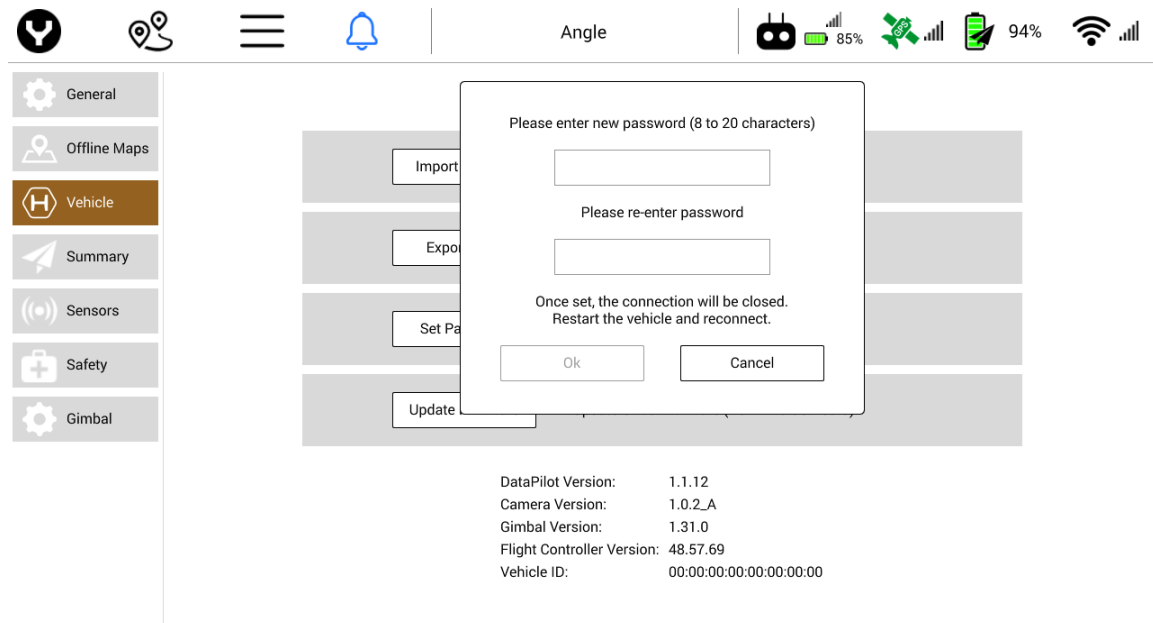

**Important Note: It is highly recommended that the aircraft always be recalibrated after each software/firmware update. This is a safety practice to ensure the aircraft is always properly calibrated.** 

#### **UPDATE FIRMWARE**

Update Firmware enables the Pilot to upgrade the ST16S firmware. The file (update.zip) must be present on the root directory of the microSD Card. Yuneec recommends using UpdatePilot for updating software.

#### **VERSIONS**

Displayed on the bottom of the Aircraft Menu Settings are the current versions of the following Firmware Versions: DataPilot™, Camera, Gimbal, and Flight Controller. It is highly recommended to install the most current versions of Firmware to ensure proper operation of the H520 and ST16S (refer to AC107.7.2).

#### **Aircraft ID**

An unique ID in the form of 8 pairs of HEX digits separate by colons is displayed for the connected aircraft, i.e. xx:xx:xx:xx:yy:yy:yy:yy

The aircraft ID is required for some upgrade and security uses and OTA updates.

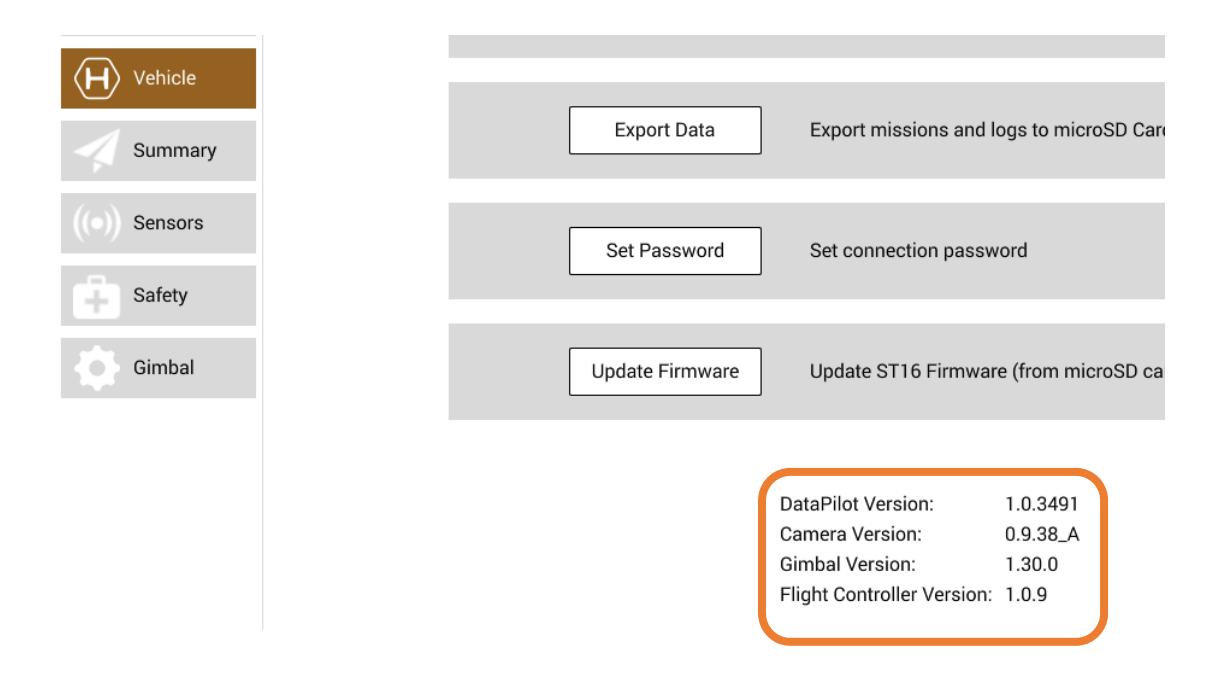

## **SUMMARY**

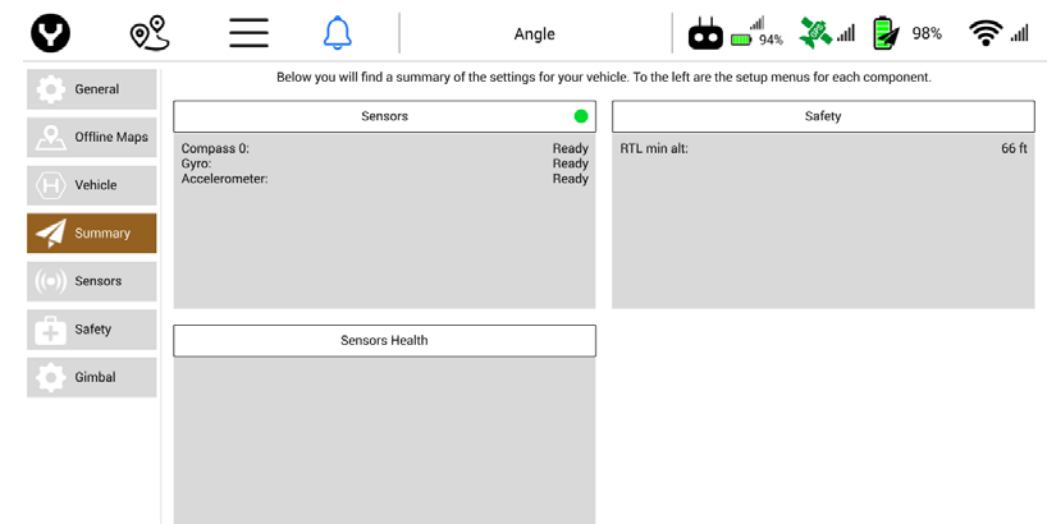

#### **SENSORS**

Displayed in the Sensors window is the status of the Compass, Gyro, and Accelerometer. A Ready status (green dot) indicates the H520 is ready to operate. A Fail status (red dots) indicates the affected sensor needs to be calibrated (see the Calibration section for further information).

#### **SAFETY**

Displayed in the Safety window is the value of the Return to Launch minimum altitude setting (RTL min alt). **Yuneec recommends checking this altitude at each new flight location to ensure best safety practices.**

#### **SENSORS HEALTH**

Displayed in the Sensors Health window is the status of the H520 sensors. A 'Not Ready' status will be shown for all sensors that need to be checked (gyro, accelerometer, barometer, GPS, etc.). It is equivalent to a warning condition, and not a critical issue.

It is important to calibrate the aircraft from time to time. Yuneec requires the aircraft compass be calibrated any time the aircraft is further than 5 miles from any previous calibration.

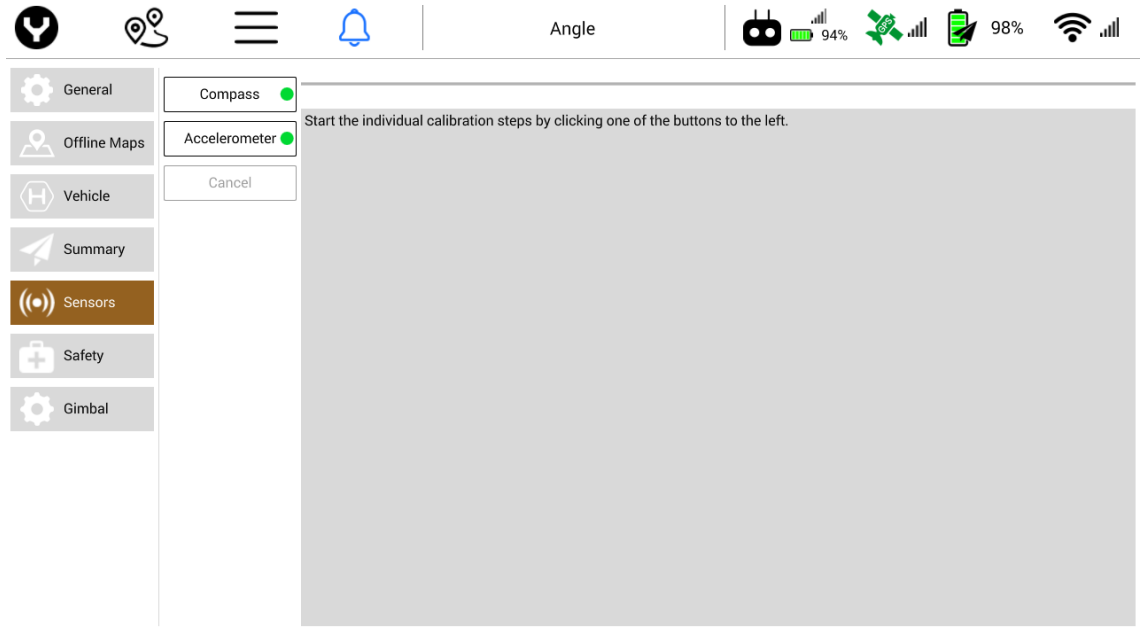

## **SENSORS**

## **COMPASS**

A green dot next to the compass indicates the H520 has been calibrated. A red dot indicates the compass needs to be calibrated.

#### **ACCELEROMETER**

A green dot next to the accelerometer indicates the H520 has been calibrated. A red dot indicates the Accelerometer needs to be calibrated.

## **CALIBRATIONS**

#### **Compass**

To calibrate the compass, tap the Compass soft key, then tap OK in the pop-up window on the right. A graphical grid will display with six boxes. Each box indicates what is required to calibrate the compass. Pick up the H520 by the two arms, with green dots, as close to the Arm joints as possible. Rotate the H520 in the direction indicated in the box highlighted in yellow. Using the Arrow in the box to point towards the front of the H520 (the front has the two sonar eyes). Rotate the H520 until the H520 beeps. Continue doing the same for the next box highlighted in yellow. Upon successful completion of the Compass calibration, the ST16S will return to the Sensors Setting Menu and a green dot will be displayed next compass. A compass calibration fail will be indicated by all six arm lights on the H520 blinking red. If the calibration fails, try again after moving the aircraft away from any metallic objects nearby.

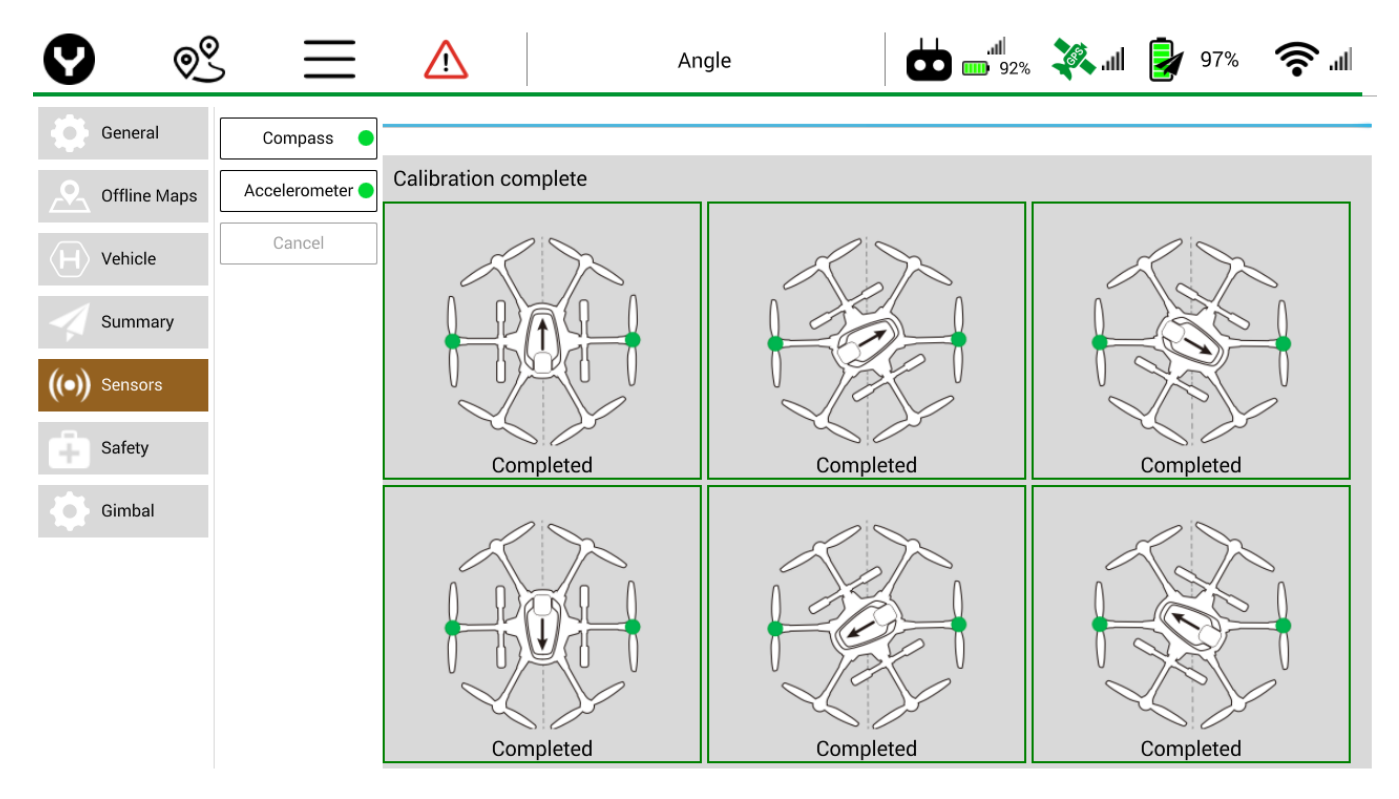

#### **Accelerometer**

To calibrate the Accelerometer, tap the Accelerometer soft key and tap OK on the right side of the screen. A six-box grid will appear with the H520 in different positions. Place the H520 on the ground as shown in the highlighted box. After each position, the H520 will give an audible tone and the highlight box on the ST16S will change to the next position. Upon a successful completion of accelerometer calibration, a green dot will appear next to the Accelerometer setting. A failed calibration will be indicated on the H520 by all six arm lights flashing red. If fail, try again, being sure to not move the aircraft during calibration.

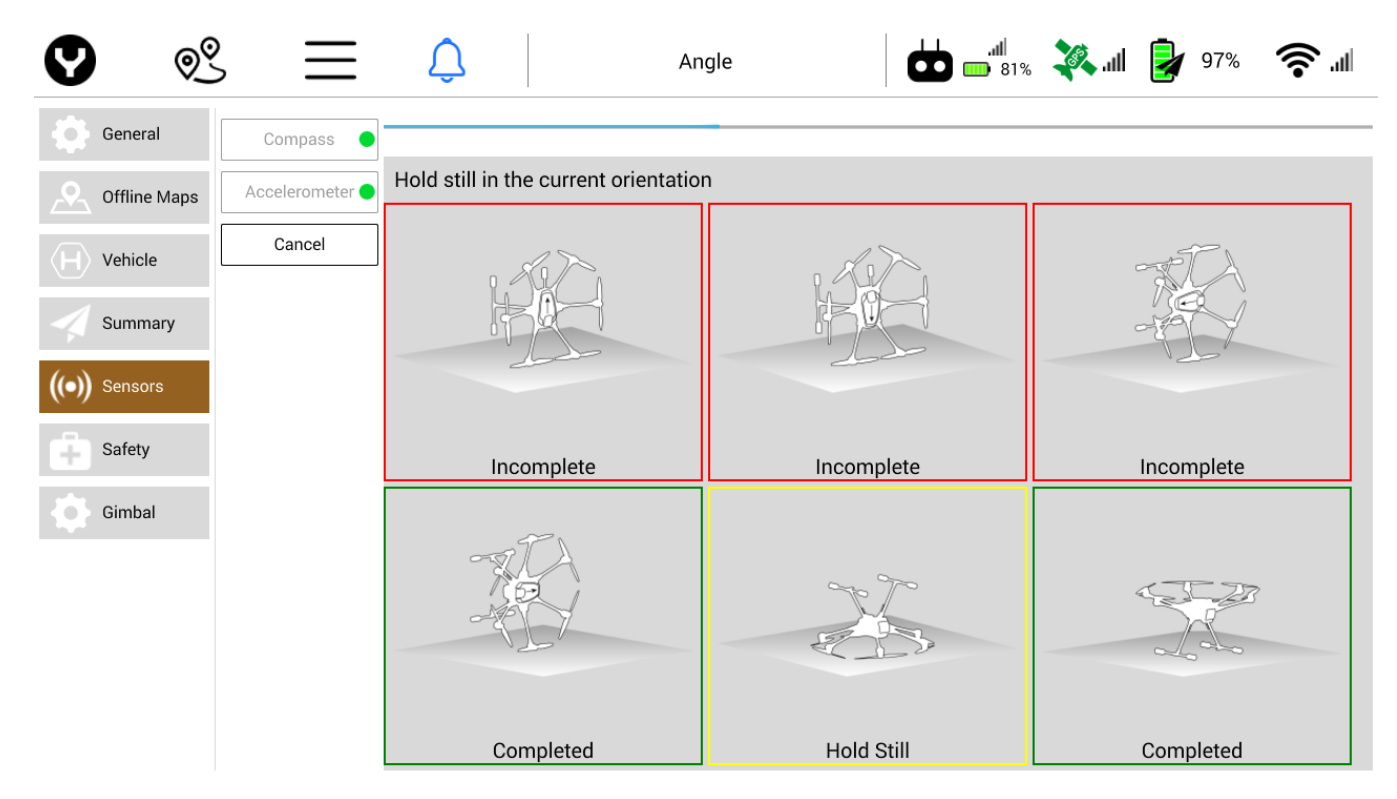

#### **SAFETY GEOFENCE FAILSAFE TRIGGER**

#### **Action on Breach**

Using the Action on Breach drop down menu the pilot can adjust the following actions

![](_page_49_Picture_72.jpeg)

- **Warning**  Provides an audible warning when the Geofence is breached.
- **None**  No actions are taken when the Geofence is breached.
- **Return to Launch**  Return the H520 to the launch point following a Geofence breach.
- **Loiter**  Causes the H520 to loiter/hover in place following a Geofence breach. The pilot may manually continue flight after moving beneath/away from the Geofence breach area.

![](_page_50_Picture_100.jpeg)

Warning and Loiter are the most common settings for this function. Consult the local requirements or aviation agency to determine if there is a required action on GeoFence breach.

#### **Max Radius**

Sets the maximum radius of the geofence relative to the launch position.

![](_page_50_Picture_101.jpeg)

#### **Max Altitude**

Sets the maximum altitude of the geofence relative to the launch altitude.

![](_page_50_Picture_102.jpeg)

#### **RETURN TO HOME SETTINGS**

Using the Return to Home settings menu, the Pilot can set the altitude of the H520 upon executing a RTL. This setting is useful for avoiding any trees or obstacles on the return path to home. **Ensure this setting is checked at any new area being surveyed/flown.**

**Return Home Settings** 

![](_page_50_Picture_16.jpeg)

## **GIMBAL START GIMBAL CALIBRATION**

It is highly encouraged to calibrate all camera gimbals upon *first use and after firmware updates*. To calibrate the camera gimbal, place the aircraft on a flat and level surface, then tap the Start Gimbal Calibration soft key near the bottom of the screen. The gimbal calibration will begin automatically. This procedure can take several minutes to accomplish. Follow instructions on the ST16S prior to beginning a gimbal calibration.

![](_page_51_Picture_3.jpeg)

**Tip!** If the calibration hangs or locks up, tap the gimbal with a slight bump or tap to see if it continues. Otherwise, restart the process.

## **MISSION PLANNING MODE**

 To enter Mission planning mode, tap the waypoints icon on the top of the DataPilot™ home screen. The PLAN window will open, allowing users to create Waypoint and Survey missions, sync missions between desktop, ST16S, and aircraft, store/recall missions, and Center a mission around a particular point on the ST16S screen.

Active or cached maps may be displayed in this screen (see GENERAL | MAPS screen for options) and missions may be planned on the displayed map.

#### **WAYPOINT NUMBERING**

A mission is comprised of mission commands such as capture photo and stop capturing photos that include waypoints as well. Each indicator represents a command and is labeled with a number. The numbering increases by 1 for each subsequent command. For commands which have a lat/lon associated with them, they are placed at its location on the map as a waypoint. For commands which don't have a lat/lon value, they are placed to the right of the last waypoint. Waypoint numbers are not displayed in Survey modes in order to present an unobstructed map view on the multi-function display. However, Survey missions are waypoint missions with DataPilot™ presets assigned to the mission parameters to ensure consistent image capture and accurate lines of flight.

![](_page_52_Figure_3.jpeg)

## **WAYPOINT MODE VS SURVEY MODE**

Waypoint mode allows the Pilot to establish a non-gridded flight plan over an area with control points for location, camera, altitude, speed, and camera or aircraft yaw. Each waypoint is separately controlled, enabling the aircraft to ascend, descend, point the camera at an area, speed up/slow down, etc.

### **SURVEY MODE**

Survey mode allows the Pilot to quickly place a survey grid over a desired area. To select a survey grid mission, tap the Survey Icon in the Plan panel. This will place a green survey grid in the middle of the screen over the map. To move the survey grid around the map, hold and drag the white dot in the center of the survey grid. Tapping and dragging a white dot on the outside of the survey grid allows the dimensions of the survey grid to be adjusted. Tapping a '+' dot allows the Pilot to add more white dots to the edge of the survey grid for finer flight paths.

**Note:** The first placed waypoint will by default be the Takeoff point waypoint. To place another Waypoint, tap on another location on the map. Continue tapping on the map until the desired mission route has been completed.

![](_page_53_Picture_6.jpeg)

## **HOME LOCATION**

When planning offline, i.e. no known location for the H520, the home position is automatically set to be at an offset position from the first placed waypoint. The home position can be changed by tapping the waypoint and dragging it to a new location. During mission takeoff, the home position gets reset to the location of the aircraft, but will not be saved when offline.

#### **ADJUSTING MISSION PARAMETERS**

To adjust Mission level parameters, use the menu on the right side of the Mission Planning window.

#### **MISSION START**

Mission Start permits the Pilot to adjust the entire mission's Altitude, Flight Speed, Camera Options, Mission End, and Planned Home Position.

- **Waypoint Altitude** Defaults the Waypoint altitudes to custom value for all dropped waypoints. For Survey items, only the ones with a user-defined altitude setting will be changed. Survey items with ground resolution settings (implicit altitude value) will not be affected.
- **Flight Speed** Defaults the flight speed for the entire planned mission including survey items.

![](_page_54_Picture_9.jpeg)

#### **CAMERA**

#### **Action**

- **No Change** Camera maintains its current mode/settings.
- **Take Photo** Captures a photo at the current position.
- **Take Photos (Time)** Captures photos over a set time interval.
- **Take Photos (Distance)** Captures photos over a set distance travelled.
- **Stop Taking Photos** Stops the camera from taking photos.
- **Start Recording Video** Begins video recording.
- **Stop Recording Video** Stops video recording.

![](_page_55_Figure_1.jpeg)

**TIP!** Flight speed is an important consideration to capturing clear and clean orthomosaics and digital surface models. Ideally, flight is at 4 meters per second/8.5mph (altitude dependent). If images are being captured every 8 meters, the camera is capturing an image every two seconds. High speed can incur blurred images, making stitches less clean.

#### **Gimbal**

The gimbal settings enables the Pilot to set the pitch (up and down) and yaw angles (left and right of center) for the gimbal. Once the Pilot checks the Gimbal box, a white crescent will appear on all placed mission waypoints. This crescent indicates the direction of the camera after departing the waypoint. To set the Pitch, use a numerical value between  $0^{\circ}$  (forward) and  $90^{\circ}$  (nadir). To set the Yaw, use a numerical value from  $0^\circ$  to 180 $^\circ$  to the left or right of aircraft forward position.

#### **Mode**

Sets the mode of the camera to either capture photos, videos, or surveys.

- **Photo**  Sets the camera to photo mode.
- **Video** Sets the camera to video mode.
- **Survey** Sets the camera to survey mode, i.e. photo mode with camera settings of AE mode and Unprocessed color mode.

![](_page_56_Picture_1.jpeg)

## **MISSION END**

**Return to Launch** – Automatic RTL on mission end.

#### **PLANNED HOME POSITION**

- **Altitude** Sets the home position altitude in Mean Sea Level (MSL). Upon connection to an aircraft, this value will adjust to the actual aircraft altitude.
- **Set Home To Map Center** Sets the planned home position to the current center of the map display. The home position will be reset to the aircraft position at takeoff.

![](_page_56_Picture_114.jpeg)

#### **TAKEOFF WAYPOINT**

First waypoint placed in Waypoint mode. Takeoff waypoint will navigate the H520 to the specified takeoff point, then head to the first mission waypoint. NOTE: It is highly encouraged to place the takeoff waypoint near the launch/land site.

 **Altitude** – Sets the desired takeoff altitude. Be certain the area is clear of trees, powerlines, power poles, or other vertical obstacles that may interfere with clear waypoint or survey flights.

## **WAYPOINT**

A waypoint is a location on a map indicated as a checkpoint for mission planned flights. Waypoints can be manipulated to cause the H520 to execute different actions at each waypoint. The Pilot can place as many waypoints as required to complete a mission. Each waypoint can have a different altitude, camera settings, gimbal settings, or speed. A waypoint can also be configured to stop the H520 and allow the camera to capture an image at each waypoint (for higher quality, stationary images).

- To select a waypoint, either tap on the waypoint or tap the waypoint number on the right-side menu. The waypoint selected will turn green and expand the options menu. Adjust the Waypoint options using the menu.
- To delete a waypoint, select the waypoint on the right-side menu, tap the three-horizontal line icon, and tap 'delete'.
- To add a waypoint behind another waypoint, tap the 'top' waypoint, tap the three-horizontal line icon, and tap 'insert waypoint', another waypoint will be added after the current waypoint.
- To add a waypoint or survey grid after a waypoint, tap the desired waypoint, tap the threehorizontal line icon, and tap 'insert waypoint' or 'insert survey'.

## **WAYPOINT SETTINGS**

- **Hold-** Checking the Hold box in waypoint settings, will cause the H520 to fly to the waypoint and hover for the indicated amount of time. After the elapsed time the H520 will move to the next waypoint.
- **Altitude-** Use the Altitude box to set required altitude for the selected waypoint. H520 will climb to the indicated altitude once reaching the waypoint.

**Note:** Ensure the area near the waypoint is clear of obstacles.

- **Flight Speed-** This field sets the flight speed from the current waypoint to the next waypoint. Example: Moving from Waypoint 3 to Waypoint 4 requires a 25 foot gain in altitude, adding 25 feet to the mission altitude in Waypoint 3 will cause the H520 to gain 25 feet at Waypoint 3 before moving to Waypoint 4.
- **Altitude is relative to home-** Used to indicate the currently selected waypoint altitude is relative to the Above Ground Level (AGL) altitude of the Home/Take-off location. By checking Relative to Home box all altitude calculations for the current waypoint will be conducted by adding AGL to Mean Sea Level (MSL).

**Example:** Home is at a MSL altitude of 1900 feet, the mission is planned at 75 feet. DataPilot™ will automatically calculate the mission flight altitude of 1975 Feet MSL.

#### **CAMERA**

#### **Action**

- **No Change** Camera maintains its current mode/settings.
- **Take Photo** Captures a photo at the current position.
- **Take Photos (Time)** Captures photos over a set time interval.
- **Take Photos (Distance)** Captures photos over a set distance travelled.
- **Stop Taking Photos** Stops the camera from taking photos.
- **Start Recording Video** Begins video recording.
- **Stop Recording Video** Stops video recording.
- **Gimbal** Adjust the camera pitch and yaw at the currently selected Waypoint. To adjust pitch select a value between  $0^{\circ}$  (flat to the ground) and 90 $^{\circ}$  (straight down). To adjust the yaw select a value between -180 $\degree$  (left of the airframe centerline) and 180 $\degree$  (right of the airframe centerline).

**0 to 90 Right of H520 centerline to full right** 

**91 to 180 Full right to full rear** 

**0 to -90 Left of H520 centerline to full left** 

**-91 to -180 Full left to full rear** 

Camera position/yaw is relative to the nose-forward flight direction of the H520, and is indicated by white quarter-circle indicators, allowing the mission controller or pilot to determine what the camera will view during a waypoint mission flight (Surveys always point straight down for nadir photos).

![](_page_58_Picture_16.jpeg)

#### **Mode**

Sets the mode of the camera to either capture photos, videos, or surveys.

- **Photo**  Sets the camera to photo mode.
- **Video** Sets the camera to video mode.
- **Survey** Sets the camera to survey mode, i.e. photo mode with camera settings of AE mode and Unprocessed color mode.

#### **SURVEY GRID**

A survey grid is a mission plan allowing the Pilot to plan an automated flight over an area. This automated flight can include images or video of the target area. Survey grids can be flown in a straight-line or a crosshatch grid. A straight-line grid creates a single pass in a lawnmower pattern through the target area. A cross-hatch grid creates a second pass which is perpendicular to the first pass over the target area. This is useful for 3D modelling which requires better coverage of the scan area.

**Note:** Concave shaped polygon are not supported. Please use convex polygonal areas. If an obstacle exists in a concave area, assure that altitude is sufficient to avoid the obstacle.

#### **SURVEY GRID MENU SETTINGS**

- **Camera** Select the current installed camera on the H520.
- **Manual Grid** no camera specs, allows the user to define the spacing between survey grid lines and angle in survey mission. This is useful in extremely low or high-altitude flights.
- **Custom Camera Grid**  Facilitates specific user-camera specs. Users may adjust the sensor size by height and width, image size height and width by pixel and the focal length of the camera. Best used with non-standard cameras or to create custom image sizes with the CGO series cameras.
- **E90** Pre-programmed for use with the E90 camera system. Best when used with the E90 camera system.
- **E50** Pre-programmed for use with the E50 camera system, automatically sets the sensor size, image size and focal length. Best when used with the E50 camera system.

#### **OVERLAP**

- **Front Overlap** Creates images with a percentage of each image overlapping to the front of the image. Recommended values of 20%-60%.
- **Side Overlap**  Creates images with a percentage of each image overlapping to the side of the image. Recommended values of 60%-85%.
- **Hover and Capture image** Stops the H520 at each survey waypoint to capture a steady image of the target area. This is useful in high-wind scenarios, or when ultra-sharp images are required.
- **Take Images in Turnarounds** Take images during the turns into the next grid line.

**Note:** For stitching 60% front overlap and side overlap is sufficient. For generating digital surface models and orthomosaics up to 85% front overlap and side overlap may be required. Under ideal conditions 75% and 65% are common settings. In high winds, it is recommended to use maximum values for front and side overlap, with Hover and Capture enabled.

#### **GRID**

- **Angle** Adjust the angle of the survey grid lines.
- **Turnaround Distance**  Sets the distance outside the survey for the H520 to turnaround.
- **Entry** Selects the mission beginning/data capturing point (Position x where x corresponds to the Survey waypoint number) of the survey. For best battery life, set this value to the nearest entry point from launch point.
- **Refly at 90 Degree Offset** Overlays a secondary survey grid 90 degrees from the first survey (also known as cross-hatch). This feature is useful for extremely high quality maps, and for flying in early morning or late afternoon flights where long shadows may provide deep contrasts.
- **Altitude** Sets the survey grid altitude. This is not changeable mid-flight. Use the Waypoint tool when variable altitudes are required.
- **Ground Res** Sets the ground resolution in inches/pixel, which will automatically calculate and set the survey altitude.

**Note:** A higher ground resolution requires a lower flight altitude. If unsure about ground resolution altitude, enter desired ground resolution then view the corresponding altitude in the altitude setting (greyed out), and vice versa.

#### **SURVEY INFORMATION**

Located at the bottom of the Survey Grid menu, the Statistics area displays general survey information.

- **Survey Area**  Total area covered for current survey grid.
- Photo Count Estimated number of photos for current survey grid.
- **Photo Interval -** Current time delay between photos (based on flight speed and ground resolution)

## **COMBINING MISSIONS**

Surveys and Waypoint flights may be combined in one mission, removing the requirement that the aircraft land and be re-set for oblique flights.

Surveys require "nadir" or downward-facing camera angles. This is ideal for creating an orthomap, and provides an identical angle for all images. In some instances, this is all that is needed to create a rudimentary 3D map. However, 3D mapping is best achieved through a combination of nadir and "oblique" photos (photos taken at a slanted angle to the subject). Oblique images provide for better side skinning when creating 3D models.

After creating the Survey mission, tap the Waypoint icon and insert the first waypoint. Camera yaw should be adjusted to face the subject, and camera angle should be slanted. 45° is a common angle; distance from the object will determine the camera angle. Adding a waypoint mission that is very close to the subject will create challenges in the 3D stitching process; we recommend a distance similar to the altitude of the Survey portion of the capture, when possible. Always check the flight area for obstacles when creating Waypoints in a mission. Maps may not always be up to date.

#### **LAUNCHING AMISSION**

After successfully uploading the mission from the mission planning view to the H520, tap the Y icon on the top left of the ST16S. This will return to the DataPilot™ home display screen. To begin a mission, swipe the 'Slide to Confirm' slider from left to right.

# **WARNING**

**Ensure the launch area is clear of personnel, equipment and obstacles prior to sliding the start button.** 

- Aircraft goes straight up from Home position to the altitude specified in the Takeoff waypoint
- Aircraft then travels at that altitude to the location of the Takeoff waypoint
- Aircraft then proceeds with the mission.

**Note:** If the slider is not present on the DataPilot™ Home screen, tap the '**Action**' button on the Fly panel, then tap '**Start Mission**'.

#### **SYNC MISSIONS WITH AIRCRAFT**

- **Upload**  Upload the current planned mission from the ST16S to the H520.
- **Download** Download the current mission from the H520 to the ST16S.
- **Save to File**  Save the current planned mission to a file on the ST16S.
- **Load from File**  Loads a saved mission from the ST16S to the mission planning view.
- **Remove All** Remove the current mission from the mission planning view and from the H520. If the mission is not to be re-flown, it is recommended that missions always be removed from aircraft following a successful flight.

![](_page_62_Picture_7.jpeg)

## **CENTER**

- **Mission** Center the map on the center of the current mission area.
- **All Items** Centers the map on the center of all mission items.
- **Home** Centers the map on the current set home location from the H520.
- **Current Location**  Centers the map on the current location of the ST16S. Disabled if no GPS signal is available on the ST16S.
- **Aircraft** Centers the map on the current location of the H520. Disabled if no GPS signal is available on the H520.

## **MISSION INFO BAR**

The mission status bar is located on top of the mission planning view.

![](_page_62_Picture_177.jpeg)

#### **SELECTED WAYPOINT**

- **Alt Diff** Difference in altitude between current waypoint and previous waypoint.
- **Azimuth** Compass heading to previous waypoint from current waypoint.
- **Heading** Compass heading from current waypoint to next waypoint.
- **Gradient** % change in absolute altitudes from previous waypoint to current waypoint.
- **Distance** Distance from previous waypoint to current waypoint.

![](_page_63_Picture_1.jpeg)

#### **TOTAL MISSION**

- **Distance** Total distance to be traveled during current mission.
- **Time** Estimated time required to complete current mission.
- **Max Telemetry Dist** Maximum distance between H520 and ST16S during current mission.

#### **BATTERY**

 **Batteries Required** – Estimated number of batteries required to complete current mission.

**Swap Waypoint** – Predetermined waypoint for H520 to RTL for battery swap.

#### **UPLOAD REQUIRED/UPLOAD**

Soft key required to upload the current planned mission from the ST16S to the H520. When the **Upload Required** soft key is flashing, this indicates the missions are out of sync, and a new upload is required to sync the mission to the H520 prior to mission start.

![](_page_63_Figure_11.jpeg)

After tapping this button, a thin green progress bar should appear just below the Mission Info Bar, and hear a successful chime from the H520 when the upload is complete. Once the H520 has received the current planned mission, the **Upload Required** will change to Upload.

**Note:** If the error message **'***Error during Mission communication with Aircraft: Aircraft did not request all items from ground station: MISSION\_REQUEST***'**, is received, try the upload again. This typically means that something interfered with the transfer.

## **VIEWING AMISSION ON THE ST16S**

To view the current mission while the H520 is flying, return to the DataPilot™ home screen by tapping the Y icon. Tap the map rectangle in the lower left corner to switch to the map view. The map view shows the planned mission with the current location of the H520 overlaid on a map. The Pilot can follow and track the status of the mission in this view, as well as see camera indicators where images are being captured.

To switch back to the camera view, tap on the rectangle on the lower left corner. This view displays the live video feed from the camera and enables the Pilot to observe the surroundings from the perspective of the camera.

#### **INTERRUPTING A MISSION**

To interrupt a mission in progress, move any of the control sticks on the ST16S, this will give the Pilot immediate control of the H520.

To auto-return to the home/launch position, flip the switch S4 on the ST16S from Angle flight mode (middle position) to RTL mode (bottom position). Return to home may also be executed by selecting the RTL mode from the mode menu in the top center. Select manual mode (top position of S4) if manual control of the aircraft is preferred. During the mission, gimbal settings may be adjusted at any time via the gimbal control switches and dials on the ST16S.

If an RTL is triggered during a leg (between two waypoints), the default resume mission action will re-start from the current waypoint and not the destination waypoint. If the Pilot wants to resume from the next waypoint or another waypoint, he must specifically select that waypoint.

## **PAUSING AMISSION**

The Pilot may want to pause a mission to avoid obstacles or regain his bearings. To pause a mission, tap on the Pause button in the Fly panel. This will cause the H520 to hover and maintain its position. This feature is useful when needing to stop for an incoming aircraft or when dealing with a distraction.

## **RESUMING AMISSION**

To resume an interrupted mission, slide the 'Resume Mission' slider on the bottom of the DataPilot™ home screen. If the slider is not present or if the dialog box has been closed, tap the Action button on the Fly menu and select 'Resume Mission'.

The first 'Resume Mission' confirmation rebuilds and uploads the updated mission plan to the aircraft. If the upload times out due to an error, the Pilot can swipe to try the upload again. Once the new mission is successfully uploaded, the user must confirm another 'Resume Mission' dialog to takeoff and restart/resume the mission.

**Note:** The aircraft must acquire a GPS lock before it can resume a mission. If the user swipes the second 'Resume Mission' confirmation without GPS ready, the system will display a "Unable to start mission: Aircraft not ready" error. In this scenario, the 'Resume Mission' dialog will be hidden. To resume the mission, tap on the Action button and select 'Start Mission'. Because the new mission has already been uploaded to the aircraft, 'Start Mission' will resume the correct mission.

## **BATTERY CHANGES DURING MISSION**

If a battery change is required during a planned mission, the H520 will automatically execute a RTL and land. Once the H520 has landed, remove the depleted battery and replace with a charged battery. Wait for the H520 to establish a connection with the ST16S and GPS lock.

**Note:** The aircraft may take up to two minutes to reconnect.

Once both signals have been locked, a '**Resume Mission**' slider will appear on the bottom of the Fly view. Slide the arrow to confirm resuming the mission. Ensure the launch area is clear of personnel, equipment and obstacles, prior to sliding the '**Resume Mission**' slider.

#### **ENDING A MISSION**

Once the H520 has landed after completing a mission, a pop-up window will appear on the right side of the DataPilot™ Home Screen. This window will ask if the Pilot would like to leave the mission on the H520 or remove the mission from the H520. Selecting to remove the mission will delete the current mission from the aircraft's memory. Uploading a new mission will overwrite the current mission on the H520.

#### **REFLY A MISSION**

After completing a mission, if the mission requires re-flight, tap on the first waypoint (to reset the current mission item), and then tap '**Start Mission**' under the Action button menu. The mission will begin again from the beginning. Similarly, if the Pilot wants to resume the mission from a certain waypoint, he can select that waypoint, and then choose '**Start Mission**' as above.

#### **REMOVING A MISSION**

To remove the current mission on the H520, either upload a new mission or select 'Remove All' from the Sync button in the Plan panel. Turning off the power to the aircraft and restarting will not remove the mission.

#### **GEAR SWITCH**

In mission mode, the landing gear will automatically retract after reaching takeoff altitude. After the mission is complete and a RTL is triggered, the landing gear will continue to stay up until it reaches the home position. The landing gear will come down prior to descending from the RTL altitude. To deploy the landing gear after exiting Mission mode, the Pilot may need to cycle (flip up and down) the landing gear switch to activate the switch. However, in Angle and Manual flight mode, the gear switch will respond correctly to the selected position.

**Note:** During RTL after mission complete, the Pilot may need to cycle (flip up and down) the landing gear switch twice to bring down the landing gear.

## **FLIGHT MODES**

#### **NOT CONNECTED FLIGHT MODE**

Not Connected Flight mode is set when there is no aircraft bound to DataPilot™. A valid RC connection is required for a flight mode to be present.

## **AUTO-POSITION FLIGHT MODE**

Auto-Position Flight mode is automatically set when the aircraft is flying autonomously but has no commands to execute. In this case, the H520 will hold its current position and hover in place.

#### **MANUAL FLIGHT MODE**

Manual Flight mode is selected either by flipping switch S4 to the top position or tapping the flight mode soft key on the DataPilot™ home screen. Manual Flight mode disables all GPS on the H520, however altitude is maintained using barometric sensors. Manual Flight mode enables the Pilot to fly in GPS-denied environments such as indoors or under/around obstacles. Manual Flight mode will not prevent drifting during maneuvers, hence the Pilot is required to apply opposite stick input to stop drift. Manual flight Mode is indicated on the H520 by the yellow LEDs on the two rear motor arms.

#### **ANGLE FLIGHT MODE**

Angle Flight mode is selected by centering switch S4 or by tapping the flight mode soft key on the DataPilot™ home screen. Angle Flight mode incorporates GPS, barometric and other sensors to maintain stable position in-flight. Angle Flight mode is indicated on the H520 by the purple LEDs on the two rear motor arms.

#### **MISSION FLIGHT MODE**

Mission Flight mode is the mission execution mode. After uploading and starting a mission, the H520 will automatically be set to Mission flight mode. Mission Flight mode is indicated on the H520 by the blue LEDs on the two rear motor arms.

## **RETURN TO LAUNCH (RTL) FLIGHT MODE**

Return to Launch flight mode is selected by placing switch S4 in the full down position or by tapping the RTL soft key on the ST16S Fly panel. Return to Launch Flight mode is an automatic execution of the H520 to return to the launch point. During RTL, the Pilot has limited control over the H520. RTL Flight mode is indicated by flashing blue LEDs on the two rear motor arms.

#### **LOW BATTERY FLIGHT MODE**

During low battery flight mode, the H520 will attempt to RTL. In some cases, the H520 might be too far from the launch site to return. During low battery flight mode, the Pilot has limited lateral control and no vertical control of the H520. Low battery flight mode is indicated by flashing red LEDs on the two rear motor arms.

Please contact your local dealer for updated information regarding this H520 aircraft, DataPilot™ or the ST16S Ground Station Control.

![](_page_67_Picture_114.jpeg)